ЖУРНАЛ О ТЕХНОЛОГИЯХ ПРОЕКТИРОВАНИЯ И ПРОИЗВОДСТВА ЭЛЕКТРОННЫХ УСТРОЙСТВ

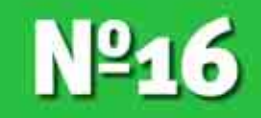

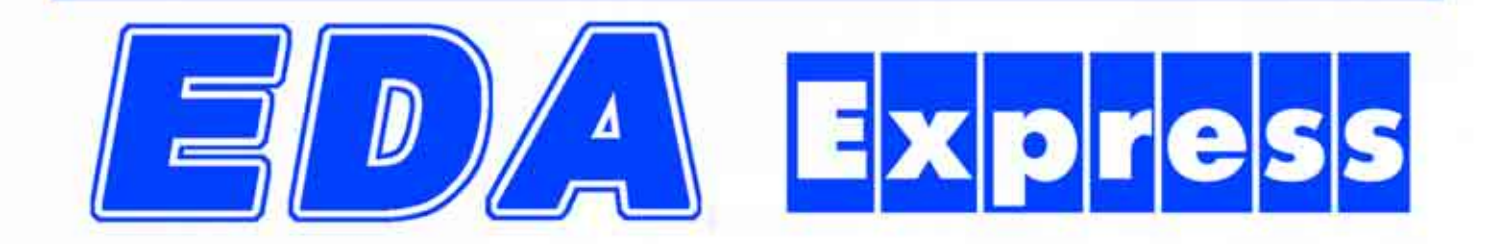

**19-JR1505** 

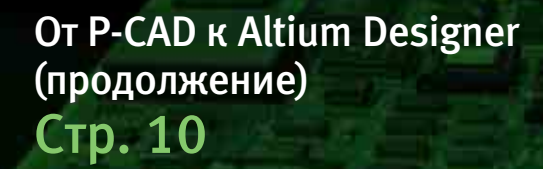

**HISTORY** 

Проектирование многоэлементных антенн со сложными системами питания **Стр. 24** 

# *Скоро на экранах страны! русская версия*

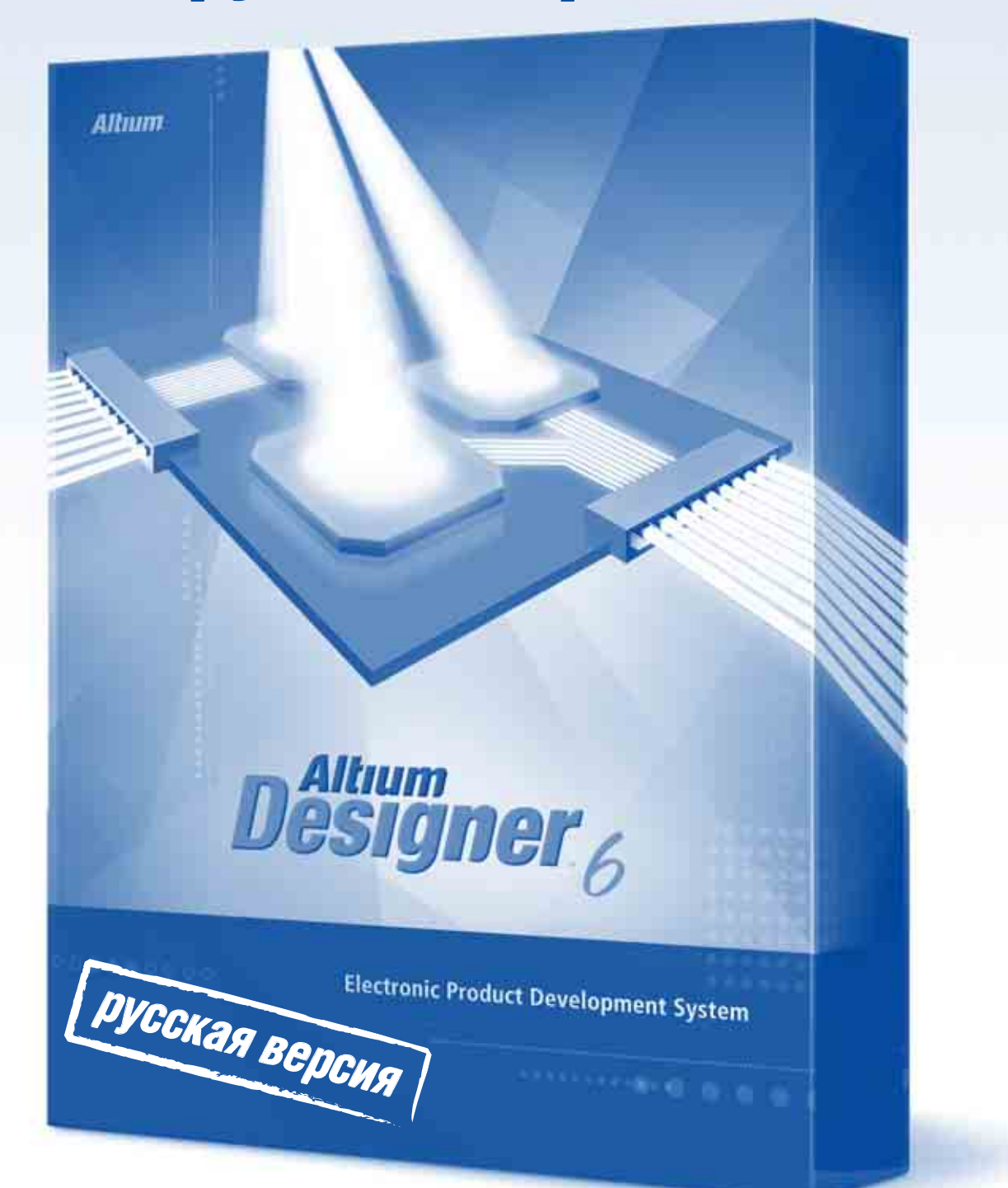

По вопросам приобретения и технической поддержки обращайтесь в офис компании ЗАО «НПП «РОДНИК» по телефону: +7 (499) 613-7001 и электронной почте: info@rodnik.ru

## EDA Express

 $\equiv$ 

Журнал о технологиях проектирования и производства электронных устройств

#### №16 2007 год

Выпускает ЗАО «НПП «РОДНИК» Россия, Москва, 117556, Нахимовский проспект, д.1, к.1 Тел.: (499) 613-7001, 613-2688 Факс: (499) 317-9754

e-mail: info@rodnik.ru

www.rodnik.ru

#### *Главный редактор:*

А.Курушин, к.т.н. kurushin@rodnik.ru

#### *Редакционная коллегия:*

А. Сабунин sabunin@rodnik.ru

А. Мирошник miroshnik@rodnik.ru

А. Ермаков ermakov@rodnik.ru

*Распространение, подписка:* Г. Филатова filatova@rodnik.ru

#### СОДЕРЖАНИЕ

Создание библиотеки 3D моделей и трансляция сборки платы из Altium Designer 6 в MCAD

*Алексей Сабунин* 4

От P-CAD к Altium Designer 6 (продолжение)

Владимир Пранович **9 июля 1988** 

Варианты отображения многовыводных ИМС в проектах P-CAD 200\*

*Сергей Севастьянов* 17

Создание библиотек компонентов с помощью базы данных библиотек Database Library (Altium Designer 6)

*Алексей Сабунин* 20

Проектирование многоэлементных антенн со сложными системами питания

*С. Банков, А. Давыдов, А. Курушин* 23

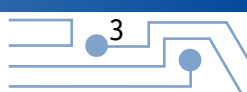

## Создание библиотеки **3D моделей и трансляция** сборки платы из Altium **Designer 6 B MCAD**

#### Алексей Сабунин, Москва sabunin@rodnik.ru

西建山西

последних версиях Altium Designer 6 значительно расширены возможности работы с MCAD системами. Эти возможности относятся как к генерации трехмерной модели платы на основе данных редактора плат, так и к созданию собственных библиотек трехмерных моделей компонентов. Учитывая тот аспект, что все большее количество российских разработчиков подходят к проектированию радиоэлектронных устройств как к системному процессу, данная возможность становится особенно актуальной. Именно эта проблема наиболее часто поднимается на семинарах, проводимых учебным центром ЗАО «НПП «РОДНИК», и наибольшее количество вопросов по технической поддержке относится именно к этой тематике. В данной статье приведен последовательный (step-by-step) алгоритм создания библиотек 3D моделей с предварительным импортом их из MCAD, а также последующего сохранения готовой платы в одном из форматов механической САПР.

Начнем работу с создания библиотеки символов, для чего, после запуска Altium Designer, выполним File>New> Library> Schematic Library и сохраним созданную библиотеку в отдельную папку под названием AD\_SW. Для работы с открывшимся редактором используется панель SCH Library, если она не открылась автоматически, ее можно запустить из вкладки SCH в нижнем левом углу рабочего окна программы.

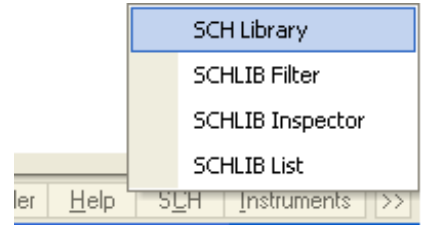

Запущенная панель имеет 4 окна, в которых будет представлена информация о библиотеке, в первом указан перечень компонентов (Components), далее аналогичные выбранному компоненты (Aliases), выводы выбранного компонента (Pins) и модели, подключенные к компоненту (Model). По умолчанию библиотека уже имеет компонент с названием Component 1. Выполняем двойной щелчок мыши на названии компонента в панели SCH Library и в строке Symbol Reference появившегося окна вводим название компонента «Резистор». Закры-

 $\frac{4}{3}$ 

ваем данное окно и создаем УГО резистора, командой Place Pin устанавливаем 2 вывода и командой Place Line рисуем упрощенное изображение. Сохраняем библиотеку с созданным компонентом, выполнив команду File>Save.

На данном этапе у нас имеется библиотека, в которой находится один компонент (!), а не символ, как это было в P-CAD. В этом заключается принципиальное отличие структуры библиотек Altium Designer от библиотек P-CAD, где символ и компонент были разными понятиями. Здесь символ уже представляет компонент, к которому могут быть подключены несколько моделей, например, модель топологического посадочного места, трехмерная модель, модель для анализа целостности сигнала и Spice-модель. В рамках данной статьи рассмотрим создание, подключение и согласование первых двух моделей.

Прежде чем подключить модель топологического посадочного места, ее необходимо разработать, для чего нужно создать библиотеку посадочных мест: File>New>Library>PCB Library. Сохраним созданную библиотеку под названием AD\_SW, при этом она будет иметь расширение, отличное от ранее созданной одноименной библиотеки символов. Это еще одно отличие структуры библиотек Altium Designer, здесь разнотипные библиотечные элементы хранятся в разных библиотеках. В P-CAD все элементы (компоненты, символы и модели посадочных мест) хранились в одной библиотеке с расширением \*.lib. Создадим модель резистора: командой Place Pad разместим контактные площадки и Place Line - нарисуем кон-

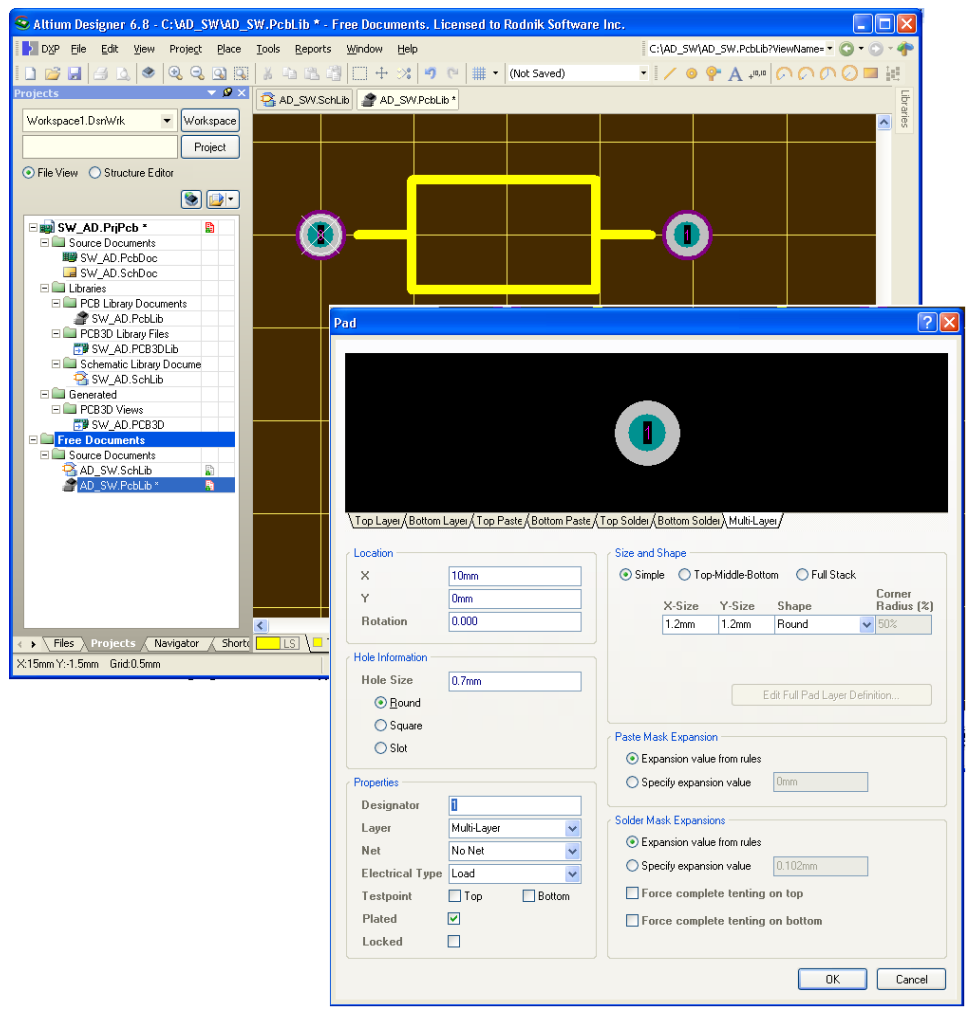

Рис. 1. Свойства контактной площадки

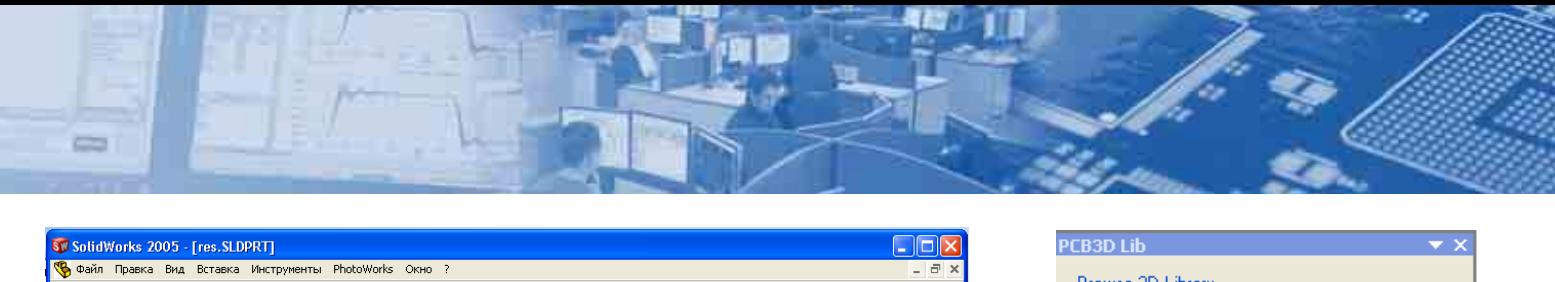

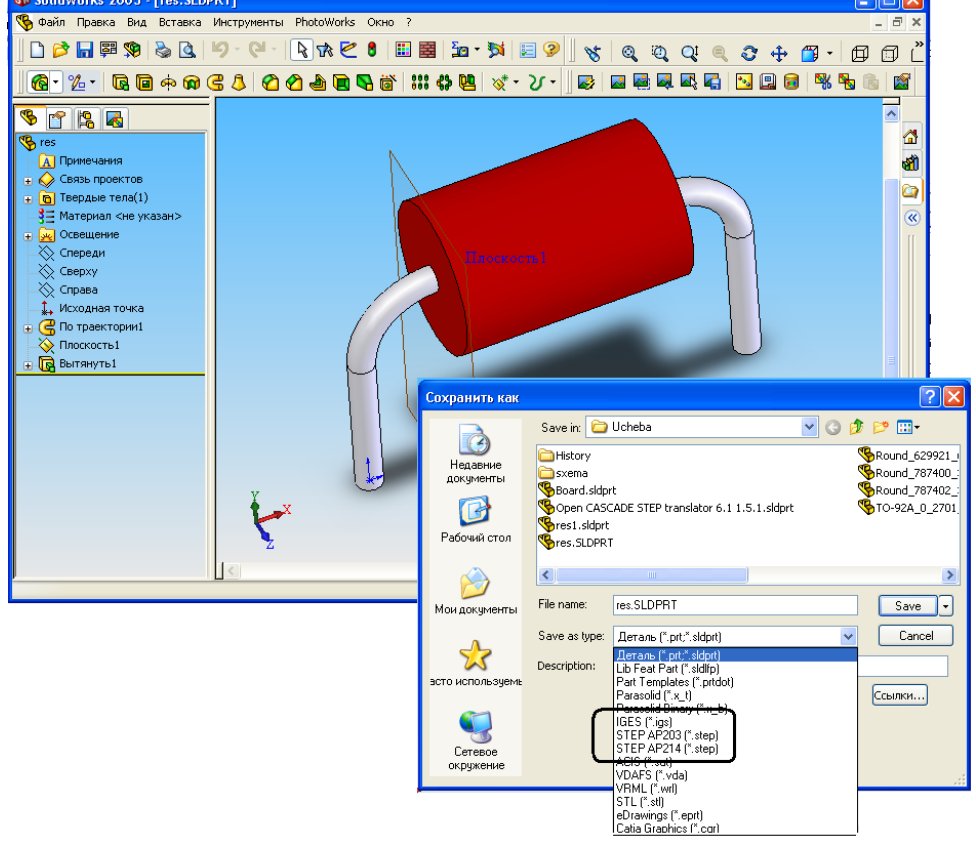

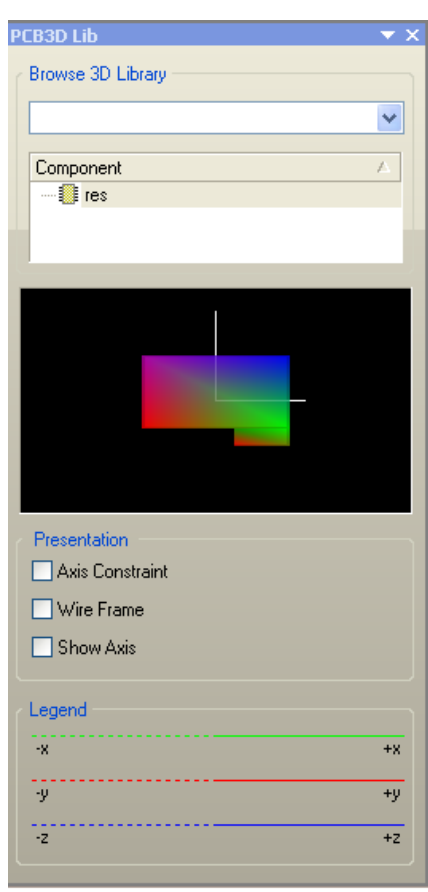

*Рис. 2. Создание модели в MCAD и сохранение ее в формате IGES или STEP*

тур резистора для шелкографии в слое Top Overlay. При этом на этапе создания модели топологического посадочного места следует обратить внимание на расположение точки привязки, на рисунке 1 она совпадает с положением левой контактной площадки. Точка привязки не всегда отображается «по умолчанию», для ее отображения следует включить соответствующую опцию Origin Maker, в Altium Designer 6.8 она находится на вкладке View Options окна Tools>Layers&Colors (клавиша L). Свойства контактной площадки задаются в окне Pad, вызываемом нажатием клавиши TAB при размещении или двойным щелчком мыши на уже размещенной площадке. На данном этапе необходимо указать параметры отверстия в разделе Hole Information, форму контактной площадки в разделе Size and Shape и тип контактной площадки (SMD или монтаж в отверстия) в строке Layer (Multi-Layer – определяет контактную площадку с отверстием). После создания контактной площадки резистора сохраним ее под соответствующим именем, для чего в панели PCB Library (которая вызывается аналогично SCH Library) выполним двойной щелчок мыши на названии компонента и в строке Name введем название «Резистор».

Теперь в панели Project (рис.1) мы имеем 2 библиотеки, которые пока расположены в папке Free Documents, что говорит о непринадлежности данных библиотек к какому-либо проекту. Для создания схемы и платы нам достаточно двух созданных библиотек, но для последующей передачи проекта платы в MCAD, нужно иметь библиотеку трехмерных моделей компонентов. Прежде чем создавать данную библиотеку, необходимо в используемой MCAD создать модель и сохранить ее в формате IGES или STEP.

При создании трехмерной модели в MCAD следует обратить внимание на расположение точки привязки, желательно ее совместить с одним из выводов резистора. Модель данного резистора была сохранена в формате IGES под названием «res».

Возвращаемся в Altium Designer и создаем библиотеку трехмерных моделей: File>New>Library>PCB3D Library. Для создания новой модели воспользуемся возможностью импорта готовой модели в формате IGES, ранее созданной в MCAD, для этого выполним: Tools>Import 3D Models и укажем расположение модели резистора в формате IGES. После этого в рабочей области появится изображение резистора. Для работы с моделью используется панель PCB3D Lib, которая включается по вкладке в нижнем левом углу. В этой панели показаны модели, содержащиеся в библиотеке (в данном случае одна модель res), и дополнительные опции, из которых включить нужно одну – Show Axis (Показать координатные оси).

Сохраняем созданную библиотеку под названием AD\_SW и возвращаемся на первый этап работы, где создавался символ. Теперь наша задача: подключить созданные модели к компоненту, но прежде чем к этому приступить рекомендуется создать интегрированную библиотеку и объединить в ней все ранее созданные библиотеки. Интегрированная библиотека позволит проще создать ссылки на модели компонента и, в дальнейшем, даст существенные преимущества при хранении и использовании библиотек. Интегрированная библиотека создается командой: File>New>Project>Integrated Library. Появившуюся в панели Project библиотеку сохраняем под названием AD\_SW и перемещаем ранее созданные библиотеки в интегрированную (для чего перетаскиваем ярлыки библиотек в структуре Project, аналогично перетаскиванию в проводнике Windows).

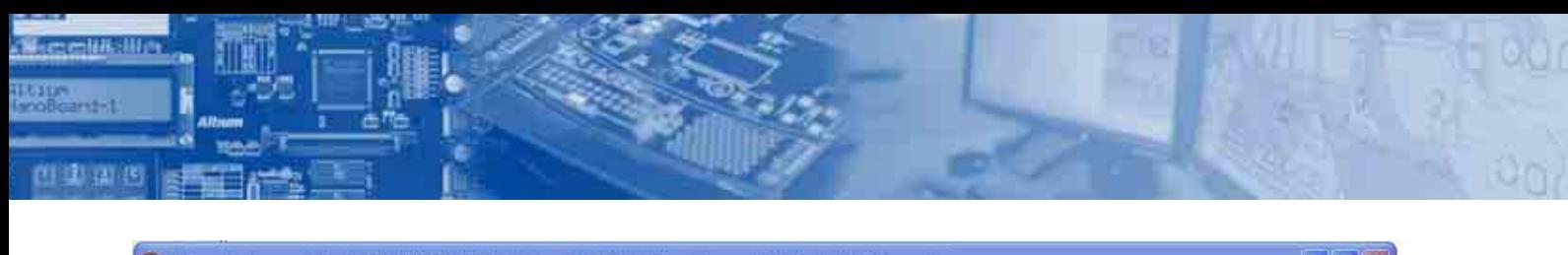

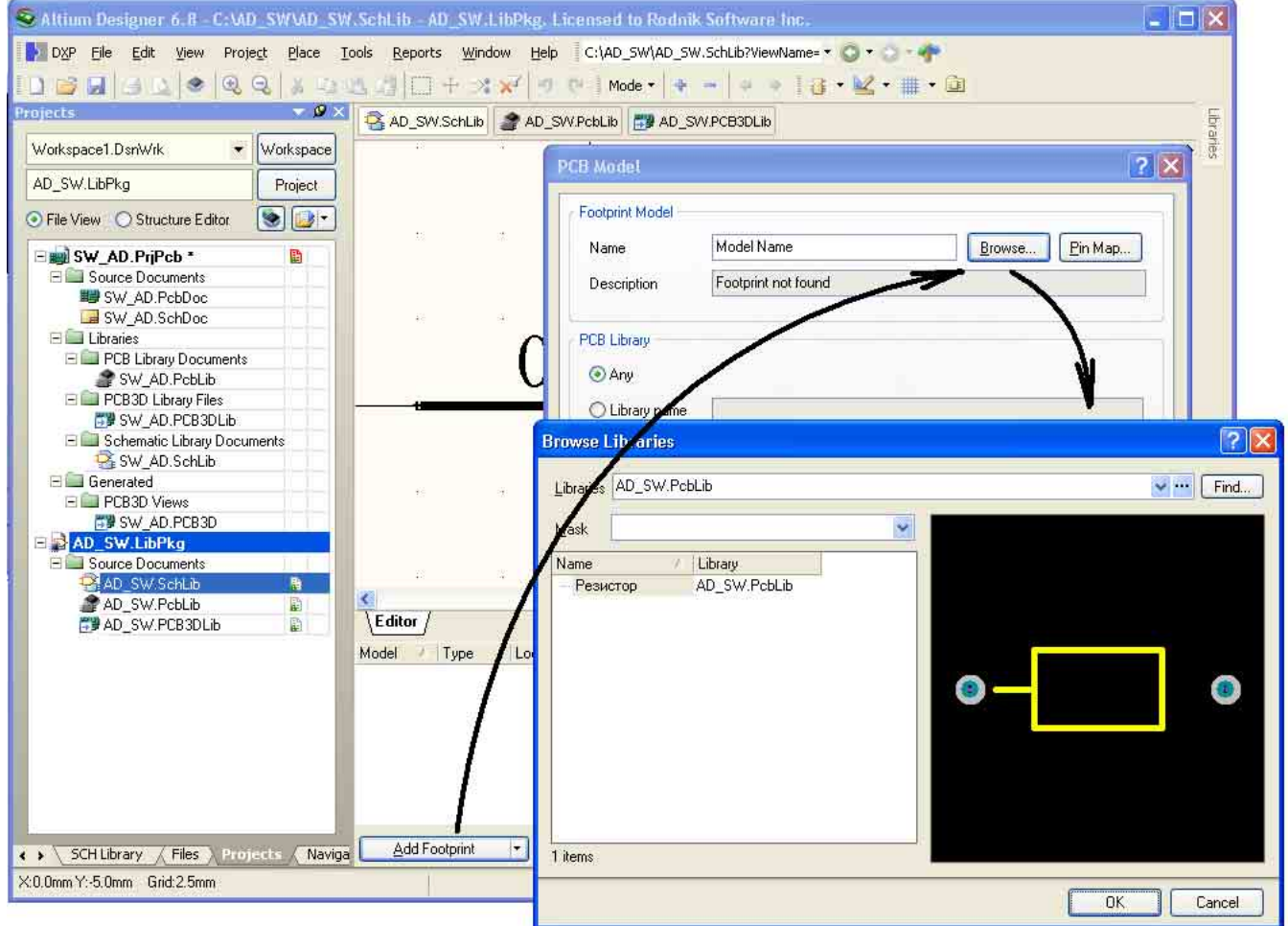

#### Рис. 3. Подключение модели к компоненту

После того, как была создана интегрированная библиотека и в нее добавлены файлы, нажимаем кнопку Add Footprint. и, в появившемся окне, кнопку Browse... При этом сразу будет предложено выбрать модель для компонента из нужной библиотеки, т.е. предлагается библиотека, входящая в структуру интегрированной библиотеки. Здесь выбираем единственный файл модели и закрываем все окна последовательным нажатием кнопки ОК в каждом из них. При добавлении трехмерной модели нужно в окне PCB3D Model Libraries выбрать вариант Library Path и указать модель вручную, как показано на рисунке 4. После указанных действий наш компонент имеет 2 модели, которые показаны в списке Model панели SCH Library.

Чтобы посмотреть, как будет выглядеть разработанная модель на плате, и отладить ее в случае необходимости, создадим небольшую схему, по которой будет сгенерирована плата и трехмерная сборка платы. Прежде чем создавать схему стоит откомпилировать интегрированную библиотеку, т.к. на этапе ее формирования она имеет расширение LibPkg и в таком виде не может быть добавлена в список библиотек Libraries и, соответственно, не может быть использована.

После разработки платы и трассировки, для получения трехмерной сборки, выполняем View>Legacy 3D View, находясь в редакторе плат.

При просмотре ЗD видно, что резисторы ориентированы некорректно по отношению к плате (рис. 6). Есть два пути для исправления этой несогласованности, во-первых, вернуться

 $6 \overline{6}$ 

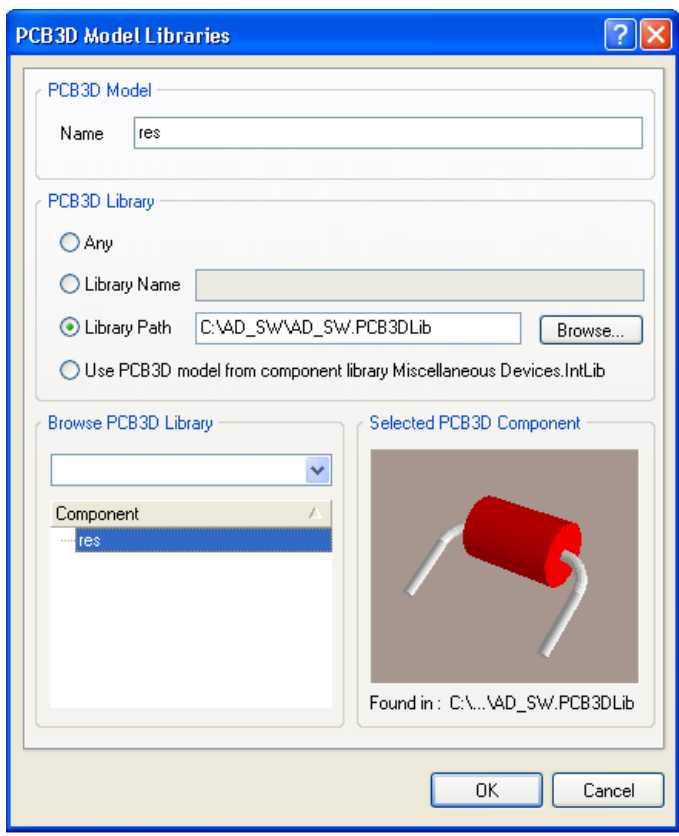

Рис. 4. Выбор трехмерной модели

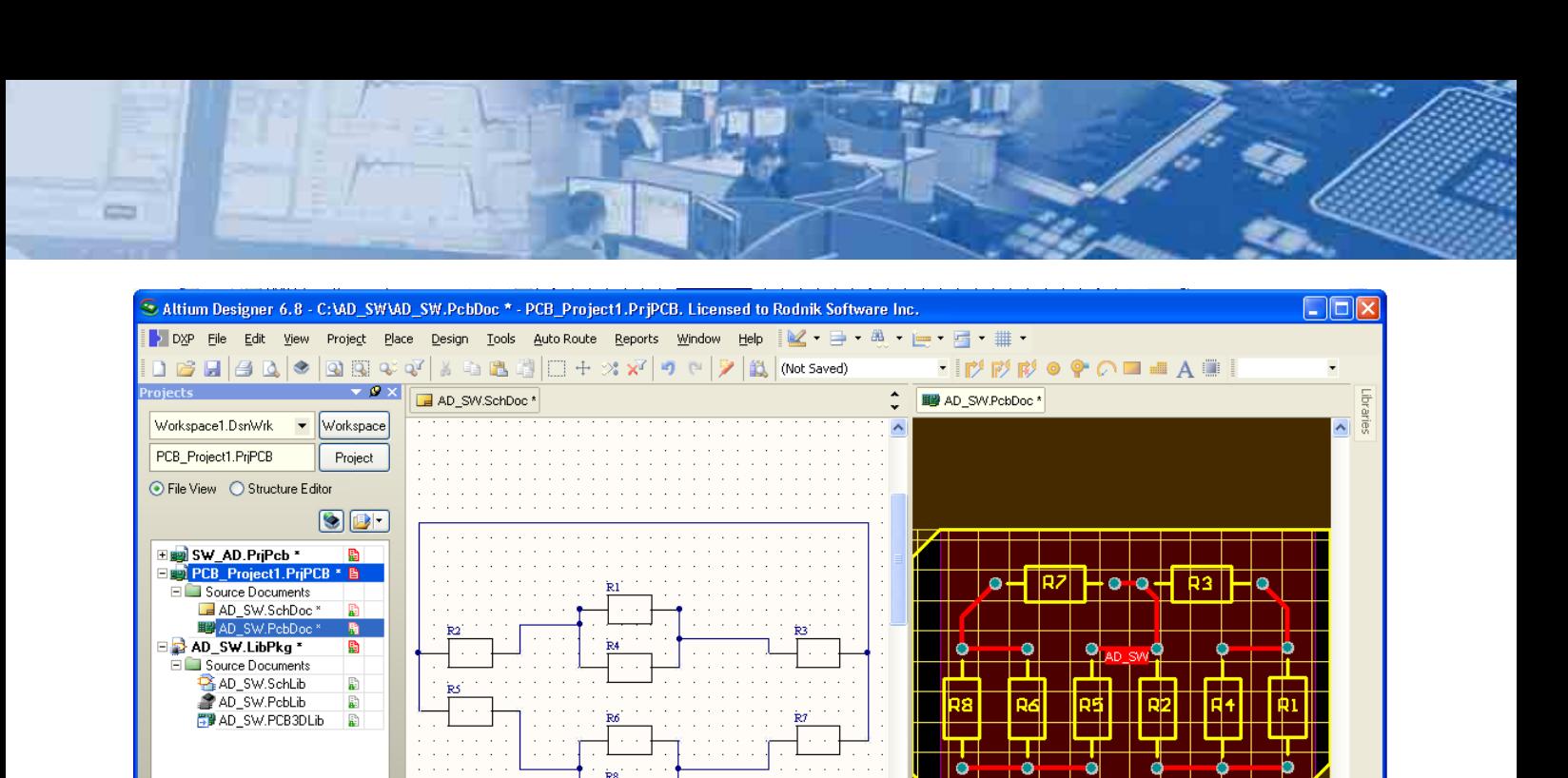

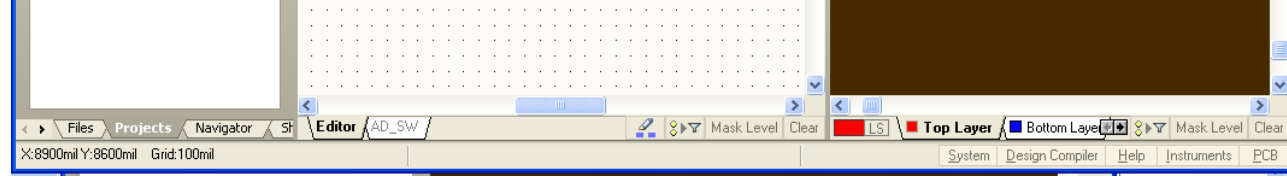

#### *Рис. 5. Разработка схемы и платы*

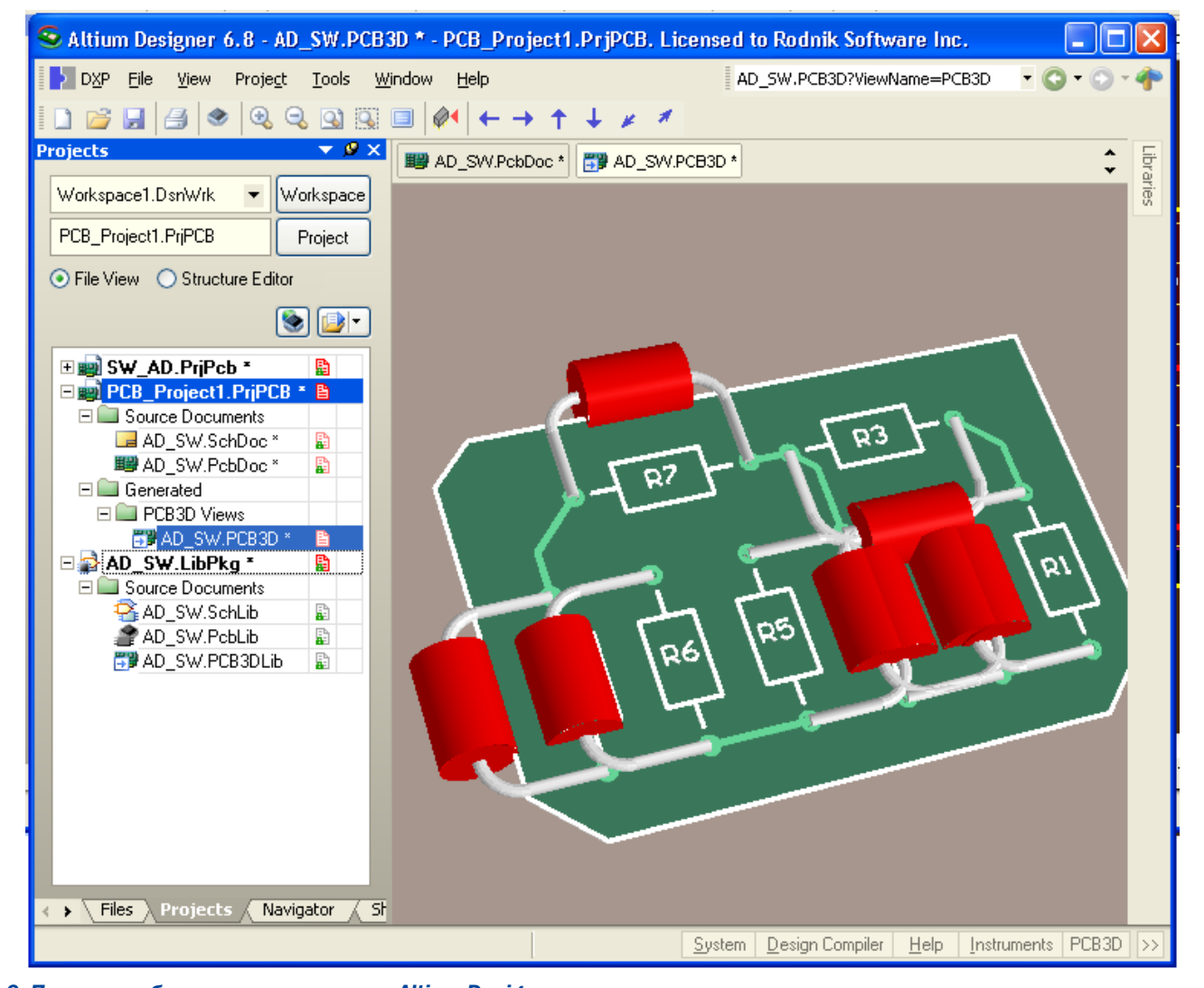

*Рис. 6. Просмотр объемного вида платы в Altium Designer*

в пакет, где изначально была создана модель и исправить там ее ориентацию относительно базовых осей. При этом придется потом опять подключать модель, к тому же эту операцию может потребоваться сделать неоднократно, чтобы точно позиционировать элемент на плате. Поэтому для согласования 3D модели и посадочного места можно воспользоваться средствами Altium Designer. Для этого открываем библиотеку AD\_SW.PCB3DLib и выполняем Tools>Set Rotation and Translation, в появившемся окне можно подкорректировать положение элемента относительно базовых осей. В нашем случае необходимо повернуть модель резистора по оси Х на 90 градусов. После этого необходимо пересохранить библиотеку моделей и из редактора плат повторно выполнить View>Legacy 3D View. Теперь резисторы расположены на плате, как это было предусмотрено конструктором.

112 日中

Находясь в режиме просмотра трехмерного вида платы, выполняем команду Tools>Export, после чего в появившемся окне (рис. 7) выбираем набор объектов для импорта и ограничение по высоте импортируемых компонентов. В результате последних операций в указанной папке будет сгенерирован файл IGES, который теперь можно открыть в MCAD и использовать для разработки электронного блока с возможностью проверки сопряжений с крепежными деталями. Форматы IGES и STEP относятся к форматам MCAD, то есть они не обладают возможностью двустороннего импорта. Плата, сохраненная в одном из этих форматов, не может быть обратно конвертирована в Altium Designer. Если возникает необходимость в двусторонней трансляции, то нужно использовать файл IDF, который может быть получен выполнением команды File>Save As из редактора плат. При этом стоит отметить, что при использовании данного формата передается не вся информация, например геометрия компонентов передается условно в виде контура, вытянутого на высоту компонента указанную в его свойствам...

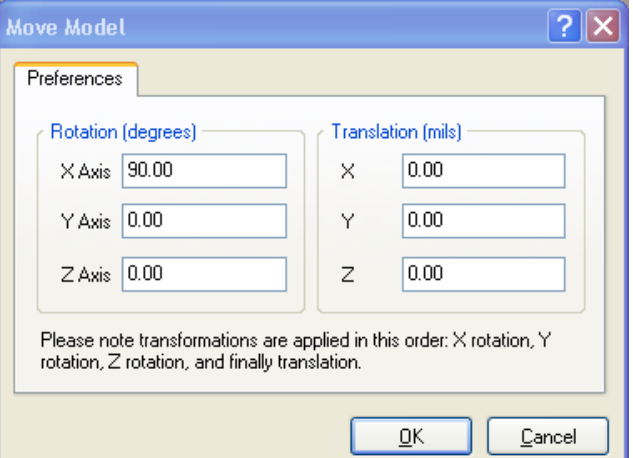

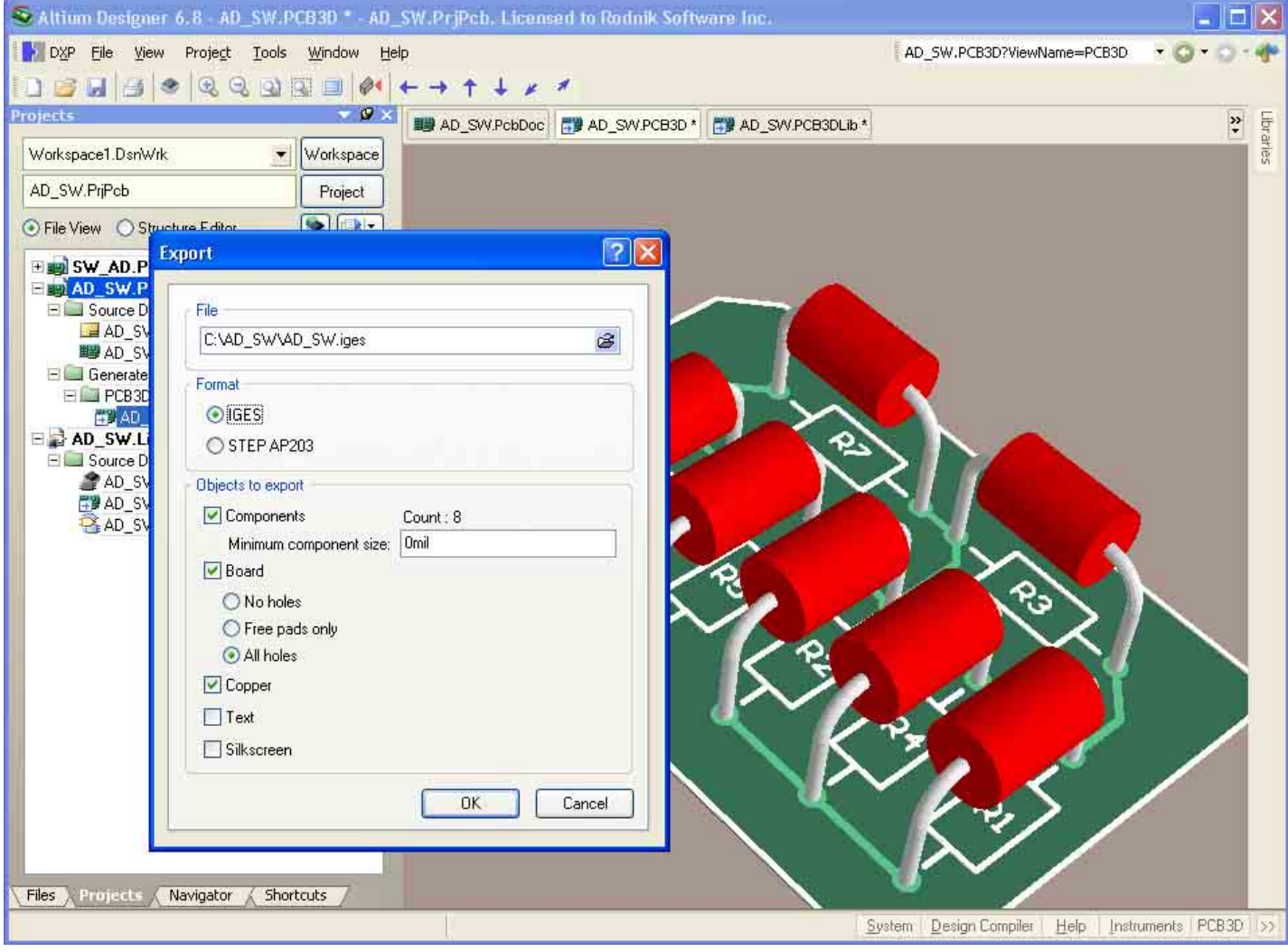

Рис. 7. Формирование файла трехмерной сборки для MCAD в формате IGES

 $8<sub>o</sub>$ 

## OT P-CAD **K Altium Designer 6**

(продолжение)

 $\equiv$ 

#### Владимир Пранович, Киев pranovich@bsu.by

татья посвящена вопросам согласования документов импортированного проекта (схема, топология, библиотеки) на примере, приведенном в публикации «От Р-CAD к Altium Designer» (EDA Espress, №15), где мы остановились на достижении соответствия только электрических связей на схеме и в топологии. Мы продолжим работу с этим примером и представим еще ряд нюансов, возникающих в процессе адаптации проектов, импортированных из пакета проектирования P-CAD.

#### Подготовка проекта

В качестве примера в этой статье воспользуемся прежним проектом «pd-v2-1», который можно скачать с сайта www.rodnik.ru на вкладке Обучение>Примеры: От P-CAD к Altium Designer 6.0.

Однако здесь оформим отдельный проект, для чего произведем следующие операции (рис. 1):

- 1. Создаем новую папку: .../pd-v2-2/.
- 2. Копируем в нее все файлы pd-v2-1.\* из прежнего проекта и переименовываем их в pd-v2-2.\*.
- 3. Открываем файл EDA\_Expert.DsnWrk (база проектов из

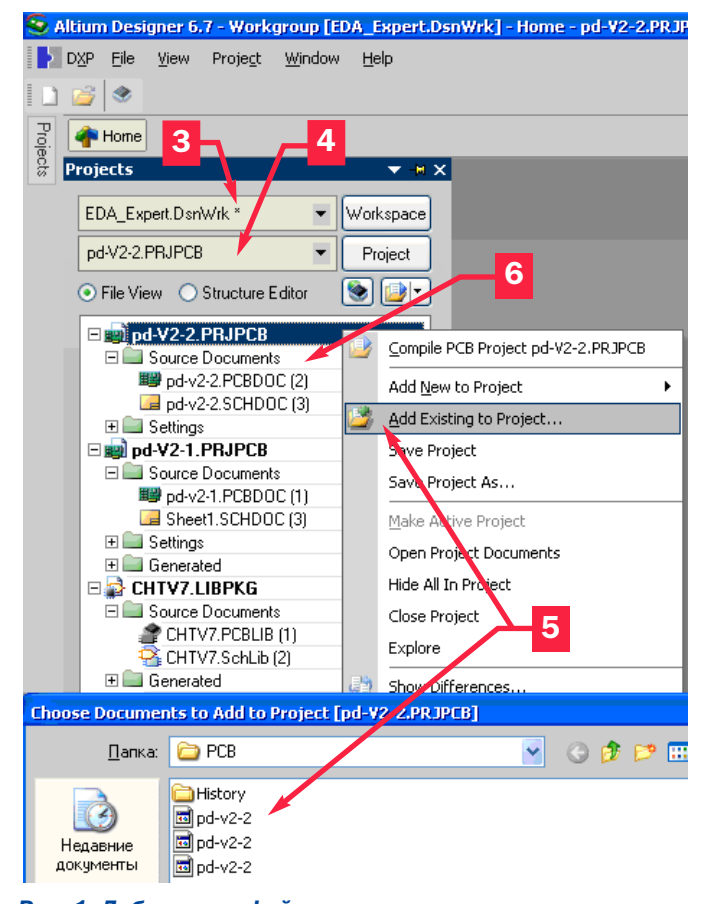

прошлого примера). Примечание. Данный пункт можно пропустить.

- 4. Добавим файл pd-v2-2.PCBPRJ к базе EDA\_Expert.DsnWrk открытием его через меню File/ Open или с помощью проводника Windows. Однако содержимое проекта окажется пустым, так как в нем прописаны ссылки на файлы прежнего проекта pd-v2-1.\* (которые мы переименовали ранее).
- 5. Командой Add Existing to Project добавляем к проекту все файлы из новой папки .../pd-v2-2/.
- 6. Вид панели Project после указанных операций представлен на рисунке.

#### Проверка проекта

После наполнения нового проекта файлами следует обязательно проверить их на соответствие схемы и топологии. Для этого при открытой схеме:

#### 1. Командой Design/ Update Design Document pd-v2-2.PCB-DOC вызываем окно Engineering Change Order.

2. Нажимаем кнопку Validate Changes для проверки возможности ввода изменений в файл топологии. Те из них, которые невозможно произвести. будут помечены крестиком в столбце Status Check.

- а) во-первых, это список Change Component Footprint, Появление его связано с тем, что названия Footprint в схеме и файле топологии не только не совпадают, но, более того, по названию **Footprint** из схемы не найдено ни одного с таким же названием ни в одной из подключенных библиотек. Способы устранения такого рода ошибок рассмотрим ниже:
- b) во-вторых, это список Add Pin to Nets. Связан он с тем. что в **Designator PIN** (номер вывода) для схемного элемента и его **Designator PAD** (номер ножки) посадочного места не совпадают. При импорте такое несоответствие возникло для компонентов, которые имели несколько Footprint в пакете проектирования P-CAD. В частности, несоответствия Pin 1 для конденсаторов С1 и С3 на рисунке отмечено в желтом прямоугольнике.

#### Удаление несоответствия списка «Add Pin to Nets»

Для устранения ошибок типа Add Pin to Nets есть два варианта.

Первый – это изменение компонента на схеме и релактирование Pin Map (карты связи). При этом способе необходимо сделать следующее (рис. 3):

1. Открываем файл топологии и выделяем там конденсатор С1. При таком способе выделения все элементы топологии печатной платы, кроме данного компонента, будут замаскированы,

2. Увеличим окно просмотра, выделим РАД данного компонента и найдем значения для Designator PAD. Они имеют величину соответственно «1» и «+».

3. Нажимаем кнопку Cross Probe, при этом указатель превратится в перекрестие, и отмечаем им наше посадочное место С1.

4. Переходим на вкладку схемы. Наш конденсатор будет выделен, остальная часть схемы замаскирована.

9

Рис. 1. Добавление файлов к проекту

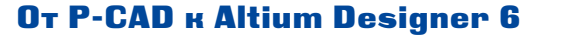

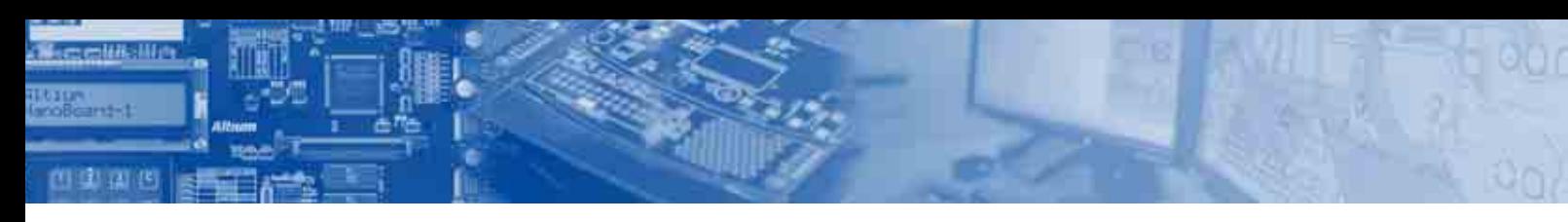

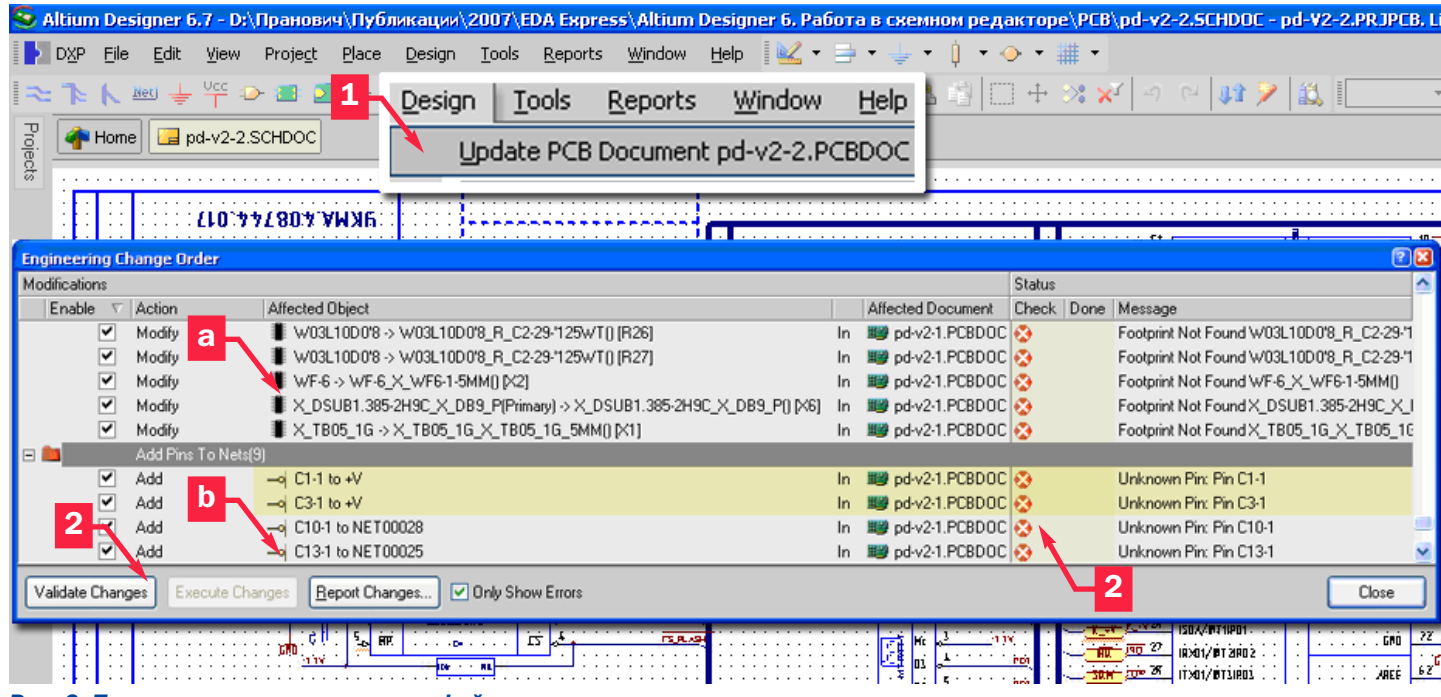

#### *Рис. 2. Проверка соответсвия схемы файла топологии*

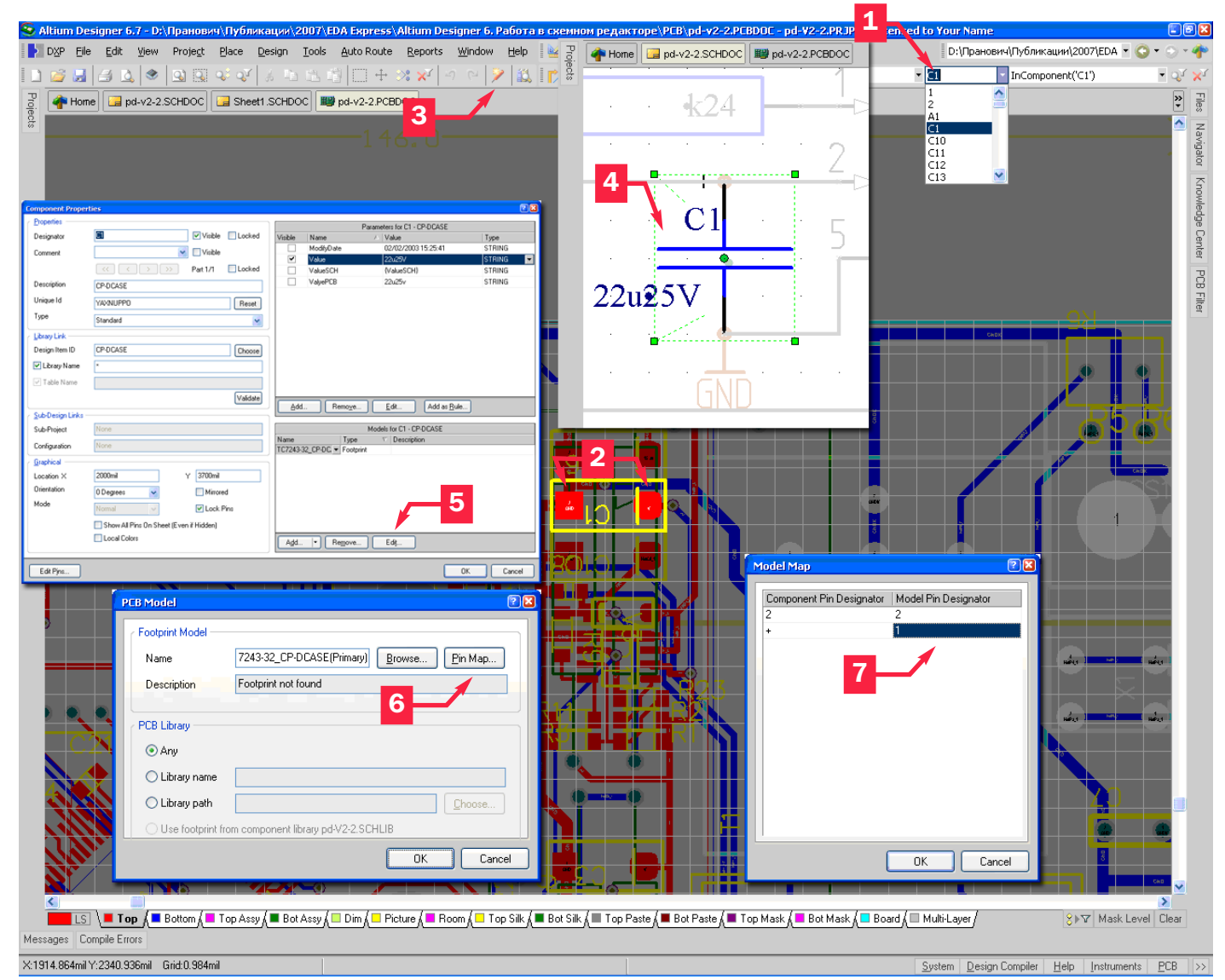

*Рис. 3. Редактирование MAP* 

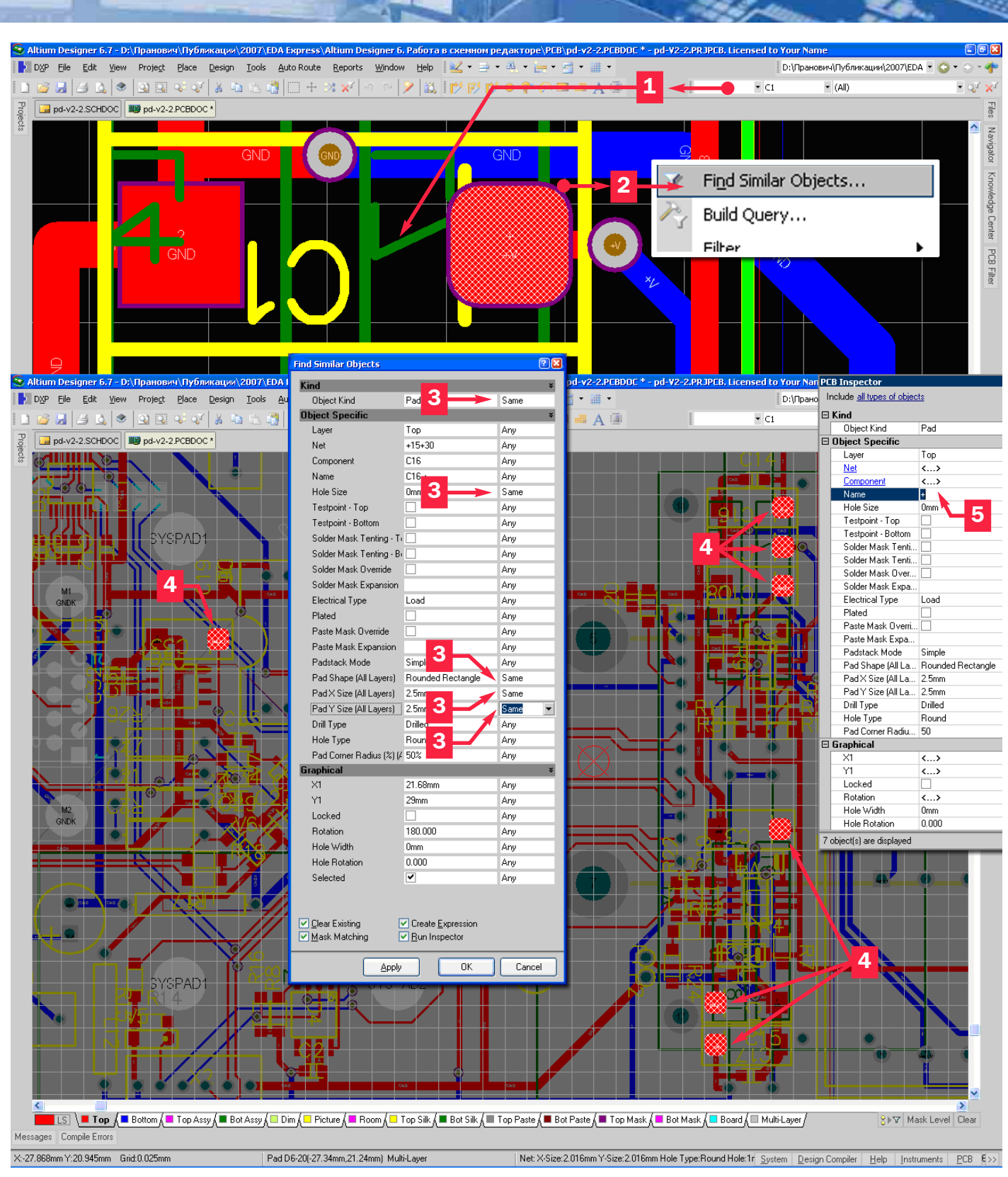

*Рис. 4. Групповое изменение Designator PAD посадочного места*

5. Двойным щелчком по конденсатору С1 открываем его свойства, а затем кнопку Edit на окне Model.

6. В окне PCB models нажимаем кнопку Pin Map.

7. В окне Model Map находим несоответствие нумерации (Designator PIN= «+», Designator PAD= «1»). Изменяем отмеченный Designator PAD со значения «1» на «+».

На этом процесс коррекции для компонента С1 завершен, и при следующей проверке ошибка, связанная с данным конденсатором, исчезнет. Большинство ошибок в проекте связано с данным посадочным местом. Предложенное исправление не совсем удобно. Следует для единообразия переименовать и второй Pad со значения «2» на значение «-». А для этого придется исправлять его и в имени вывода, и в контактной площадке посадочного места в файле топологии.

 $\equiv$ 

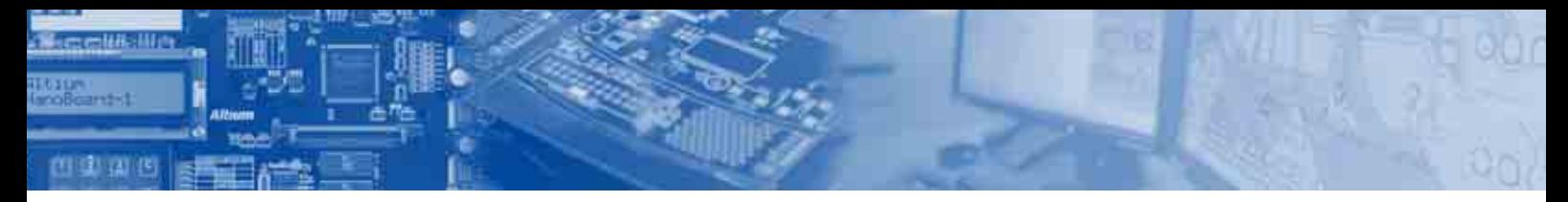

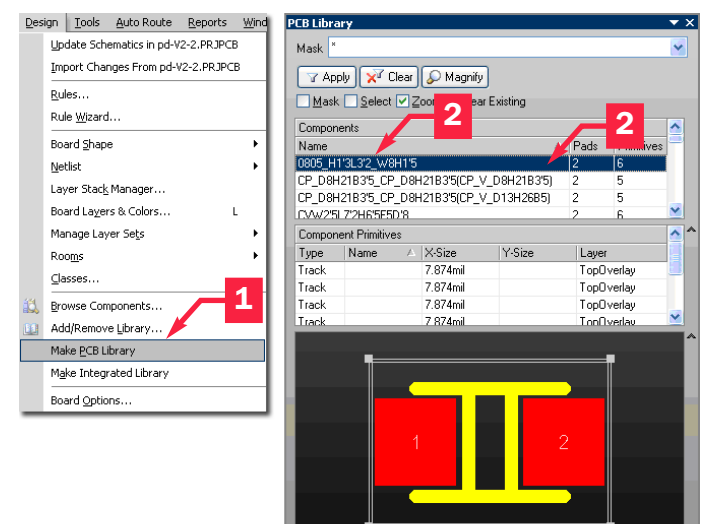

Рис. 5. Создание библиотеки посадочных мест

сразу для группы компонентов. В этом случае поступим таким образом (рис. 4):

1. Открываем РСВ. Выделяем конденсатор С1.

2. Снимаем выделение и, зная, что данное несоответствие должно быть у всех идентичных посадочных мест, при наведении указателя на Pad с обозначением Designator= «+» (а лучше вообще этот Pad выделить) конденсатора С1 нажатием правой кнопки мышки вызываем контекстное меню Find Similar Object.

3. В окне Find Similar Object укажем поиск по всем подобным Pad «+» конденсатора С1, для чего устанавливаем следующие параметры поиска:

- Object Kind = Pad, Same поиск по всем Pad;
- Hole Size = 0mm, Same площадка без отверстия;
- Pad Shape = Round Rectance, Same форма площадки прямоугольник со скругленными углами;
- Pad X Size = 2.5mm, Same горизонтальный размер плошадки:

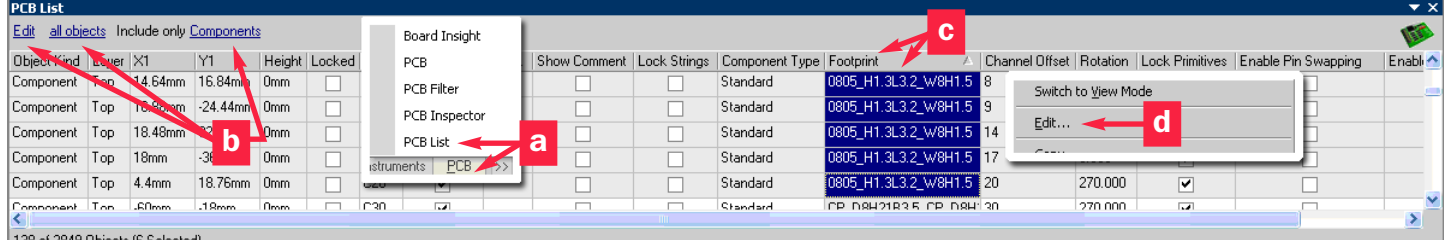

#### Рис. 6. Групповое изменение названий посадочных мест

Поэтому обратимся ко второму варианту и исправим обозначение Pad только в посадочном месте (со значения «+» на значение «1»). Итак, в этом случае делаем практически то же самое, но в обратном порядке:

1. Открываем схему.

2. Выделяем конденсатор С1.

3. Определяем значения Designator PAD, они соответственно имеют величину «1» и «2», то есть названы единообразно.

4. Нажимаем кнопку Cross Probe и указываем на наше посадочное место С1.

5. Переходим на вкладку файла топологии. Наш конденсатор будет выделен, остальная часть схемы замаскирована.

6. Двойным щелчком по PAD со значением Designator= «+» конденсатора С1 открываем свойства его PIN.

7. Изменяем значение Designator PIN= с «+» на «1».

Вышеперечисленные операции осуществим для всех компонентов, для которых было найдено несоответствие. Как было отмечено выше, это несколько групп однотипных компонентов.

В данном примере автор реализовал все изменения по первому варианту для соединителя и по второму варианту для остальных компонентов. При этом в файле топологии произвести эту процедуру можно значительно проще и, более того,

- Pad Y Size = 2.5mm. Same вертикальный размер плошалки:
- Остальные параметры поиск по ним не ограничивается.

4. При выполнении операции в нашем примере выделится 7 Pad.

5. Нажатием клавиши **F11** вызываем панель Inspector, убеждаемся, что таких элементов 7, а это соответствует ошибкам данного рода, и правим одновременно для всех выделенных Pad Designator = значения «+» на «1».

6. Аналогично поступаем с конденсаторами С18 и С30, а также с соединителем Х6.

7. Командой Design/ Update Design Document pd-v2-2.PCB-**DO**С только проверяем, но не передаем изменения, необходимые для ввода из схемы в файл топологии. Обратите внимание. Эта операцию приведена для примера, чтобы вы убедились в правильности действий. В таблице ЕСО-генератора присутствуют только сообщения, связанные со списком Change **Component Footprint.** Переходим на вкладку файла топологии и командой Design/ Update Schematic in pd-v2-2.PRJPCB вводим изменения в схему.

Итак, мы добились полного соответствия между выводами компонентов на схеме и контактными площадками посадочных мест в файле топологии, за исключением механических элементов печатной платы (держатели батарей и место для установки внешнего тумблера), которые не имеют аналогов в схеме. Однако на решении этого вопроса остановимся немного позже

 $12$ 

#### Формирование библиотек проекта

 $\equiv$ 

После достижения полного соответствия выводов компонентов их контактным площадкам в посадочном месте можно сформировать и библиотеки проекта. Начнем с библиотеки посадочных мест. Для того чтобы ее создать и успешно сохранить, выполним следующие операции (рис. 5):

1. Командой Make PCB Library при открытом файле топологии проекта формируем библиотеку посадочных мест. Библиотека сформируется, однако после ее сохранения и нового открытия она не будет содержать ни одного компонента. Причина этого - в использовании в названиях посадочных мест спецзнаков, в частности «"» (двойной апостроф), который в Altium Designer 6 используется для других целей. Такие проблемы легче было решить непосредственно в P-CAD перед трансляцией проекта. Однако, так вы будете действовать в будущем. А сейчас на примере решения этой проблемы продемонстрируем ряд способов и приемов, которые вам пригодятся и в дальнейшей работе.

2. Перед сохранением библиотеки заменим в названиях посадочных мест апостроф на другой символ, например, на точку. Сохраним библиотеку и добавим ее к проекту.

3. Однако, теперь названия посадочных мест файла топологии не будут соответствовать их аналогам в файле библиотеки. Это противоричие следует устранить. Перейдем на вкладку файла топологии и сделаем следующее (рис. 6):

а) вызовем панель PCB List;

b) в панели установим параметры: • Edit - разрешение редактирования:

- All object для всех объектов:
- Component принадлежащих этому типу.
- с) отсортируем таблицу по колонке **Footprint** и выделим в ней строки с одинаковым названием, например, 0805 H1'3L3'2 W8H1'5:
- d) вызовем контекстным меню (правый клик) Edit и изменим название 0805 H1'3L3'2 W8H1'5 посадочного места на 0805 H1.3L3.2 W8H1.5:
- е) аналогично поступим и с другими названиями, которые следует изменить.

4. Командой Design/ Update Schematic in pd-v2-2.PRJPCB вводим изменения в схему.

5. Наконец, переходим на вкладку схемы и командой Design/ Make Schematic Library формируем библиотеку с компонентами для схемы.

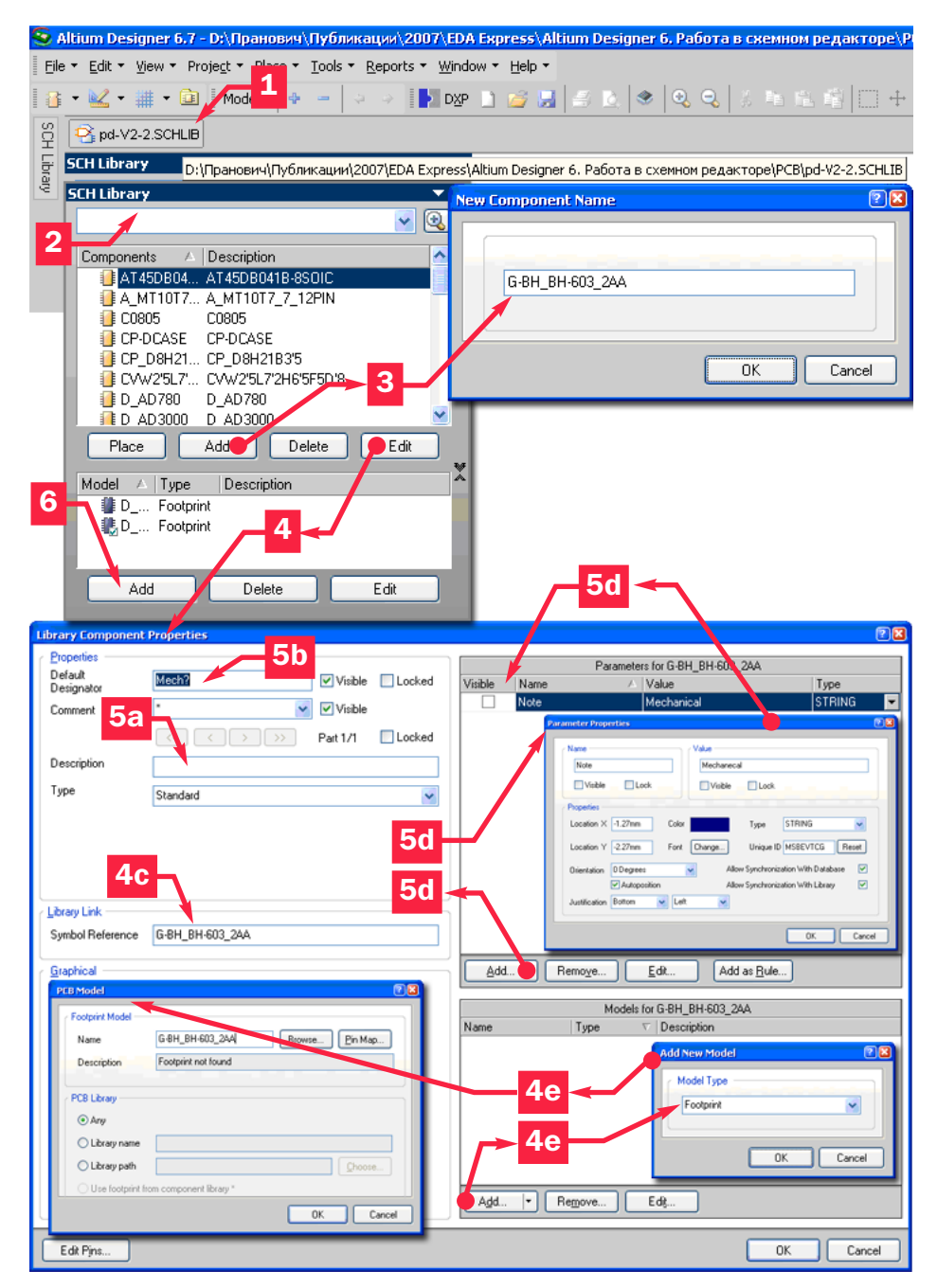

Рис. 7. Добавление и редактирование свойств компонента в библиотеке

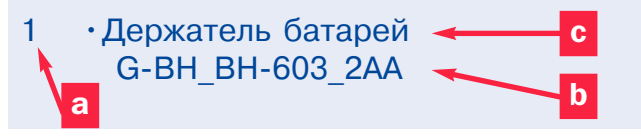

Рис. 8. Графическое изображение компонента

Теперь вернемся к проблеме механических элементов, посадочные места которых расположены на печатной плате, однако они не имеют компонентов на схеме.

#### Ввод в схему компонентов для механических деталей

В данном примере введем в схему ссылки на механические компоненты, так как здесь это наиболее удобно. Хотя предложенный вариант - только один из существующих подходов к решению этой проблемы. Итак, совершим следующие операции:

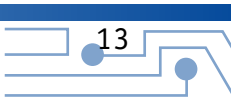

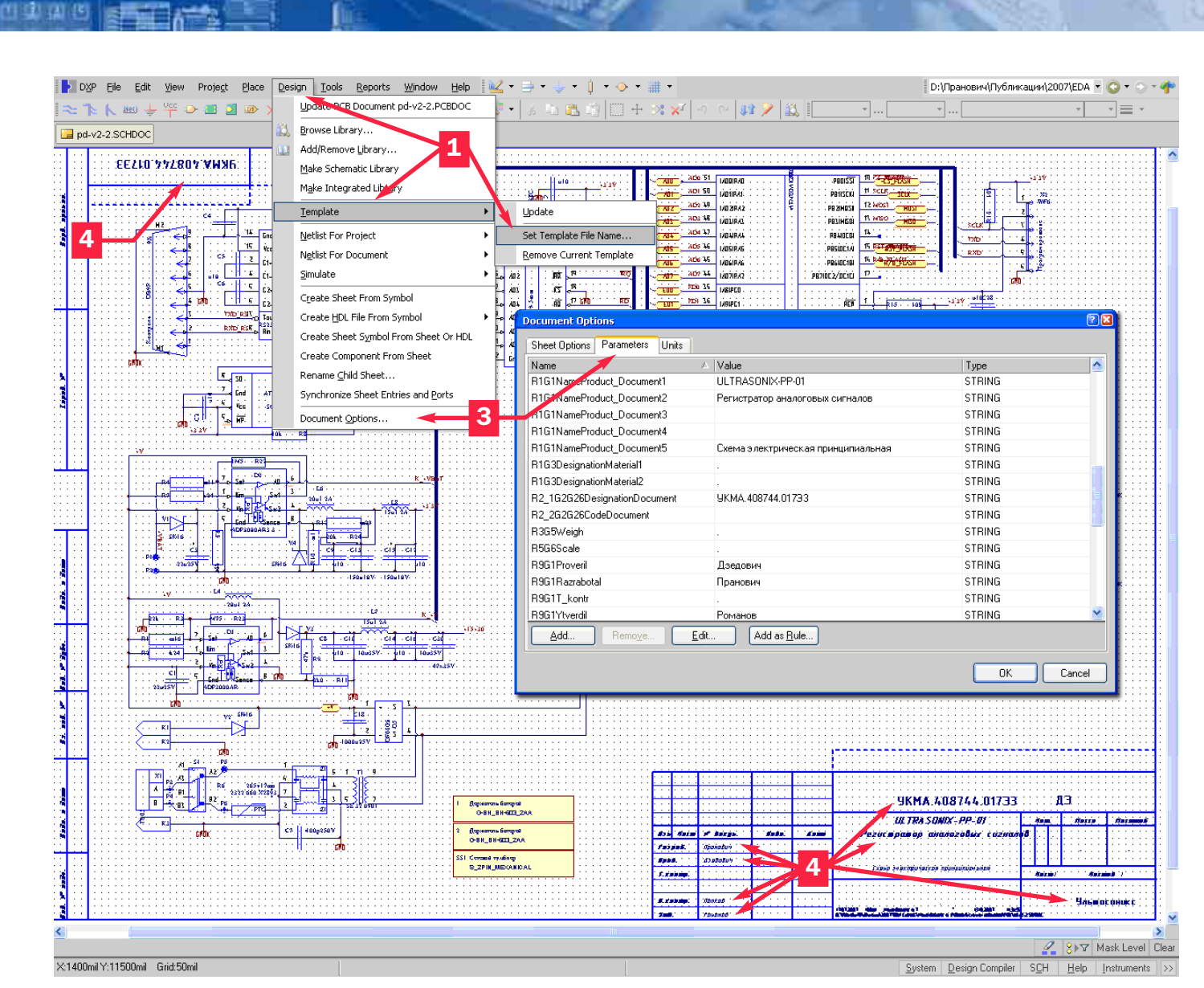

#### Рис. 9. Вид схемы

 $-14$ 

1. Откроем библиотеку pd-V2-2.SCHLIB, только что созданную нами.

#### 2. Откроем панель SCHLibrary.

3. Добавим нажатием кнопки ADD новый компонент и присвоим ему имя, например, G-BH\_BH-603\_2AA (такое название имеет посадочное место).

4. Выделим данный компонент в строке и нажмем кнопку Edit для редактирования свойств нового компонента.

5. В окне свойств компонента (Library Component Property):

- а) установим тип (Standard) нового компонента;
- b) присвоим значение Designator по умолчанию, например, Mech?. Вопросительный знак в конце означает, что при автонумерации в схеме он автоматически изменит свое значение в соответствии с принципом нумерации;
- с) при необходимости можем изменить имя компонента; d) параметры компонента можно и не вводить на данном этапе, но мы добавим один: Note со значением «Держатель батарей». Для этого нужно нажать кнопку ADD и

ввести имя параметра и его значение. После этого параметр и его значение будут перенесены в соответствующую строку;

е) присвоим нашему компоненту ссылку на посадочное место. Для этого нужно нажать кнопку ADD, выбрать тип подключенной модели (Footprint) и указать нужное посадочное место, найдя его в библиотеке, в нашем случае G-BH\_BH-603\_2AA).

6. Теперь перейдем на окно изображения графики и создадим изображение механического компонента, как показано на рис. 8, где отмечено:

- а) положение и значение параметра Designator:
- b) положение и значение параметра **Comment**;
- с) положение и значение параметра Note.

7. Аналогично можно поступить и с другими механическими элементами. Однако их можно и не создавать, а воспользоваться прежними. Так мы и сделаем. Только на схеме придется изменить значения параметров и ссылки на посадочное место.

8. Нажатием кнопки Place добавим на схему указанный компонент, разместив его в удобной зоне.

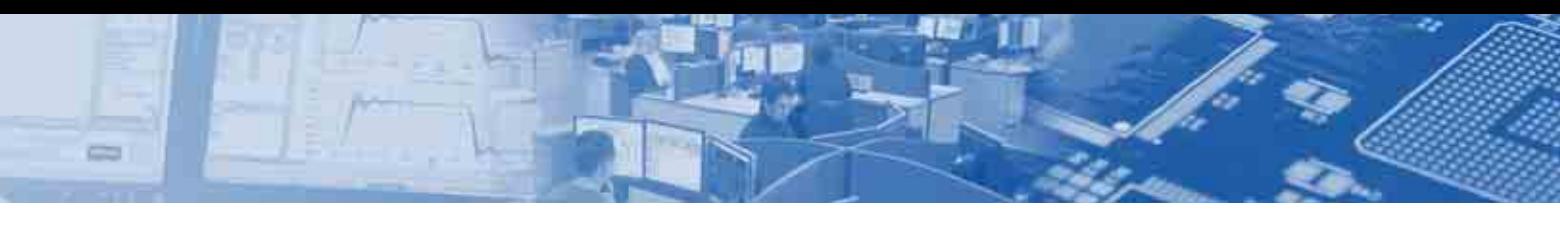

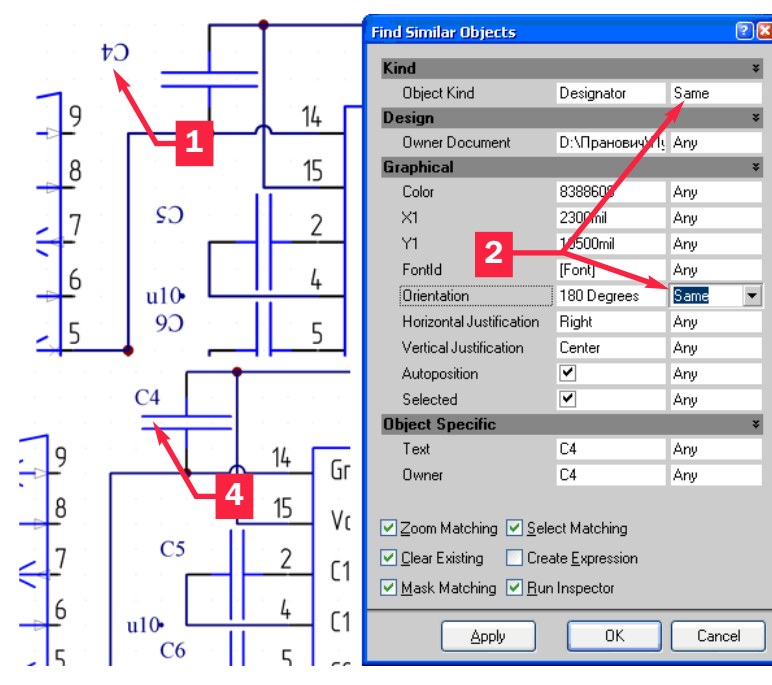

#### *Рис. 10. Поворот текстовых надписей на схеме*

9. Присвоим новым компонентам на схеме значения Designator, соответствующие импортированным на печатной плате, и изменим значения параметра **NOTE** для удобства чтения схемы.

10. Включаем в ЕСО-генераторе все опции и опять совершаем операцию Update схемы из файла топологии для присвоения механическим компонентам схемы соответствующих посадочных мест. Теперь схема и файл топологии полностью соответствуют друг другу.

На этом процесс связи схемы и файла топологии проекта, а также их библиотек, завершен. Однако, если к импортированному дизайну печатной платы претензий как таковых нет, то схема выглядит совсем непрезентабельно, хотя с точки зрения электрических связей в ней все верно.

#### Подключения к листу схемы шаблона

Итак, приведем схему без существенных переделок к более удобочитаемому виду. Начнем с подключения шаблона рамки.

Схема в исходном пакете проектирования P-CAD размещалась на листе формата АЗ. Однако, при импорте она была подгружена на один из стандартных листов формата A2, поскольку на лист такого размера поместилось изображение импортированной схемы. Если у вас есть исходный файл шаблона, вы его можете независимо импортировать в Altium Designer 6 и подгрузить к данному проекту. Мы этого делать не будем, так как вопрос импорта шаблона не представляет интереса. Можно загрузить один из шаблонов (Template) самого пакета, но в этом примере мы подключим шаблон, разработанный автором.

Для подключения шаблона произведем следующие действия (рис. 9):

1. Из схемного редактора командой Design/ Template/ Set Template File Name подгружаем файл шаблона A3H1mm2007. Скачать данный файл можно с сайта www.rodnik.ru вкладка

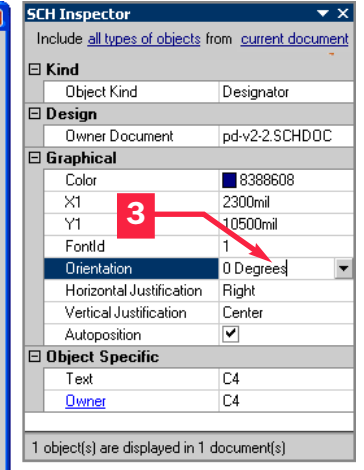

Обучение> Примеры: От P-CAD κ Altium Designer 6.0. В параметрах загрузки указываем Add new parameter that exist in template only для добавления параметров шаблона к листу нашей схемы.

2. Однако, поле размещения схемы и рамки шаблона не совмещены. Это понятно. Точка привязки импортированного файла не совпадает с ле! вым нижним углом шаблона. Поэтому сделаем так:

- Командой Edit/ Select/All выделим все элементы схемы (учтите: как и в P-CAD, элементы шаблона не выделяются);
- Наведя указатель на один из элементов схемы, при нажатой левой кнопке, перетянем изображение всей схемы так, чтобы оно находилось внутри нового шаблона;
- Отдельные элементы, частично выходящие за пределы шаблона, выделяем индивидуально (как правило, это только текст) и корректируем их положение.

3. Теперь внесем значения параметров для заполнения стандартных записей в шаблоне. Для этого командой Design/ Document Option вкладка Parameter открываем окно задания значений параметров листа. Эти параметры аналогичны атрибутам листа для схемы в пакете проектирования P-CAD. Параметры принадлежат только данному листу схемы.

4. Вводим текст надписей, имеющихся в старой рамке импортированного проекта, в значения параметров листа, в нашем случае это:

- R1G1NameProduct\_Document1 => ULTRASONIX-PP-01;
- R1G1NameProduct\_Document2 => Регистратор аналоговых сигналов;
- R2\_1G2G26DesignationDocument => УК-МА.408744.017Э3;
- Остальные поля заполняются аналогично, неиспользуемым присваивается значение «пробел».

5. Удаляем из схемы линии и текст, принадлежащие старой рамке, которые остались на схеме при импорте.

**Примечание.** Автор и в рамке, и далее использует специальные шрифты, удовлетворяющие требованиям ГОСТ.

Теперь внешне схема выглядит так, как показано на рис. 9. Однако более тщательное рассмотрение показывает необходимость доработки непосредственно компонентов схемы.

#### Поворот текстовых надписей на схеме

При импорте схемы положение надписей, относящееся к компонентам, изменилось и многие из них имеют неверную ориентацию. В настройках Altium Designer 6 есть флаг установки прочтения текста слева направо. Однако при применении такой настройки возникает проблема с поворотом надписей

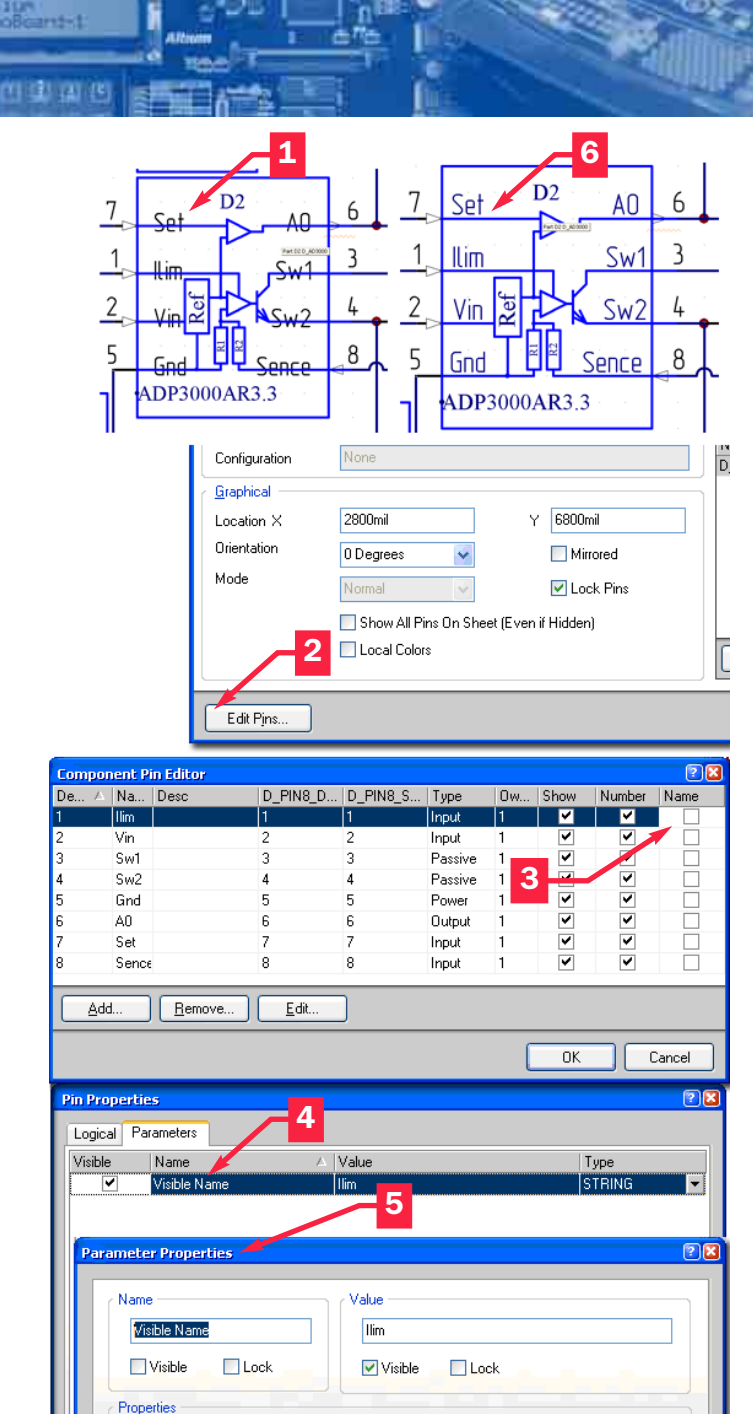

#### Рис. 11. Изменение положения имени выводов

Color

Font

 $\sqrt{\phantom{a}}$  Center

Change

 $\ddot{\phantom{1}}$ 

Location  $\times$  68.07mm

Location Y 161.3mm

Orientation ODegree

Justification Center

Autoposition

на 180 градусов. Поэтому этот флаг устанавливаем так, чтобы текст на схеме мог принимать все четыре направления. Итак, для восстановления правильной ориентации текста на схеме импортированного проекта начнем с надписей, повернутых на 180 градусов, и поступим следующим образом (рис. 10):

STRING

Allow Synchronization With Database

Allow Synchronization With Library

Linique ID GRSMCXEK Reset

 $n<sub>k</sub>$ 

v

 $\overline{\mathbf{v}}$ 

 $\overline{\mathbf{v}}$ 

Cance

Type

1. Находим одну из надписей, ориентированную подобным образом, например, надпись С4 (Designator - позиционное обозначение компонента).

2. Выделяем ее и вызываем панель Find similar object, как делали ранее. В данной панели указываем поиск элементов в схеме по параметрам:

- Designator = Same поиск по условным обозначениям компонентов:
- Orientation = 180 Degrees направление текста 180 градусов;

3. Вызываем инспектор и указываем правильное положение текста.

4. Получаем требуемый результат.

Аналогично поступаем с текстом, повернутым на 270 градусов. Таким же способом поступим и с метками NetLabel для данной схемы это полный прототип Port из пакета проектирования P-CAD. Более того, здесь же вы одновременно сможете устанавливать единый тип и размер шрифта для надписей одного типа.

После глобального изменения направления отображения всех параметров и установки их размера, вследствие того, что размер надписей может немного отличаться от изображения в исходном файле, рекомендую просмотреть всю схему и расставить надписи, исключив перекрытие ими других элементов схемы. Более того, при просмотре схемы в данном примере следует заменить все PORT, введенные при трансляции на NetLabel, и убрать все неподключенные линии электрических связей после такой замены.

#### Изменение положения имени выводов **КОМПОНЕНТОВ**

Однако есть еще одна проблема. На рис. 11 представлен компонент D1, указана и его внутренняя структура. При этом названия Pin оказались наложенными на изображение. что затрудняет их прочтение. К сожалению, в Altium Designer 6 нельзя индивидуально регулировать месторасположение названия PIN относительно положения отображения вывода. Можно, конечно, просто отключить отображение названий **PIN.** Однако это не решает проблему в принципе. Здесь можно поступить следующим образом:

- 1. Найдем данный компонент на схеме и откроем свойства компонента
- 2. Нажмем кнопку Edit Pin и откроем окно редактирования.
- З. Снимем флаг отображения Name.
- 4. Двойным кликом по первой строке откроем окно редактирования первого Pin (Ilim), затем вкладку Parameter.
- 5. Добавим новый параметр, например. Visible Name со значением *Ilim* и настроим остальные свойства параметра.
- 6. Произведем эту операцию для всех Pin, затем вернемся в схему и поставим отображение новых параметров на нужное место.

Итак, схема завершена, и ее вполне можно отправлять в архив. Возможно, она не совсем удовлетворяет нашим запросам, однако не только полностью тождественна исходной, но и, самое главное, полностью согласована с файлом топологии. Елинственное замечание: так как мы внесли много изменений в схему при редактировании компонентов, схемную библиотеку из проекта лучше создать на последнем этапе, тогда все изменения будут введены сразу в библиотечные компоненты.

 $-16$ 

## Варианты отображения **МНОГОВЫВОДНЫХ ИМС В ПРОЕКТАХ Р-САД 200\***

Сергей Севастьянов, Ульяновск info@rodnik.ru

ри разработке электронных устройств, содержащих многовыводные элементы, часто возникает проблема с оформлением их принципиальных схем. Связано это с тем, что условные графические изображения (УГО) таких элементов при соблюдении требований ЕСКД довольно громоздки, что вынуждает либо необоснованно использовать большие форматы, либо разделять УГО элементов на блоки, содержащие только используемые в данной схеме выводы. И то и другое в итоге затрудняет чтение принципиальной схемы. Кроме того, разделённые на блоки библиотечные компоненты P-CAD затрудняют и само проектирование в этой среде из-за отсутствия единого универсального компонента.

Один из способов разрешения этой проблемы - это использование библиотечных компонентов с усечёнными УГО. Способ основан на допуске ЕСКД об использовании однолинейного обозначения электрических связей, имеющих общее функциональное назначение (Рис.1) в совокупности со свойством Pin-контакта «Elec Type» = Power (Library Executive / Pins View) среды P-CAD 200\*, нести информацию о номере (названии) электрической цепи.

Таблица 1.

## Рис. 1

К упомянутому типу связей можно отнести, например, адресные шины и шины данных ИМС памяти, порты микропроцессоров, входы многоразрядных или матричных индикаторов, ЦАП, АЦП и многие другие. Все эти цепи в некоторых случаях можно на стадии разработки принципиальной схемы и печатной платы приравнять по функциональному назначению (в рамках библиотечного компонента) к цепям питания, которые при использовании свойства «Elec Type» = Power на УГО не указываются. Это, конечно. является ошибкой и если использовать усечённый компонент на стадии моделирования принципиальной схемы, такая искусственно созданная ошибка обязательно себя проявит, о чём забывать не следует. В остальных же случаях достоинства очевидны, т.к. уменьшение габаритов УГО таким способом никак не отражается на трассировке платы.

Рассмотрим это на примере узла 24-разрядного блока памяти, выполненного на базе многовыводной микросхемы FLASH-памяти AM29F010, имеющей 17-разрядную шину адреса и 8-разрядную шину данных. Исполнение УГО библиотечного компонента с учётом вышеизложенного могут быть трёх основных типов (Рис.2): классическое, усечённое по адресной шине (Вариант «А») и усечённое по обеим шинам (Вариант «В»).

Как видно из рисунка, выполненный по ЕСКД усечённый вариант УГО «В» по высоте меньше классического примерно в три раза и при этом содержит всю необходимую информацию. Таблица упаковки Pins View для варианта «В» имеет вид (см. Таблицу 1).

 $-17$ 

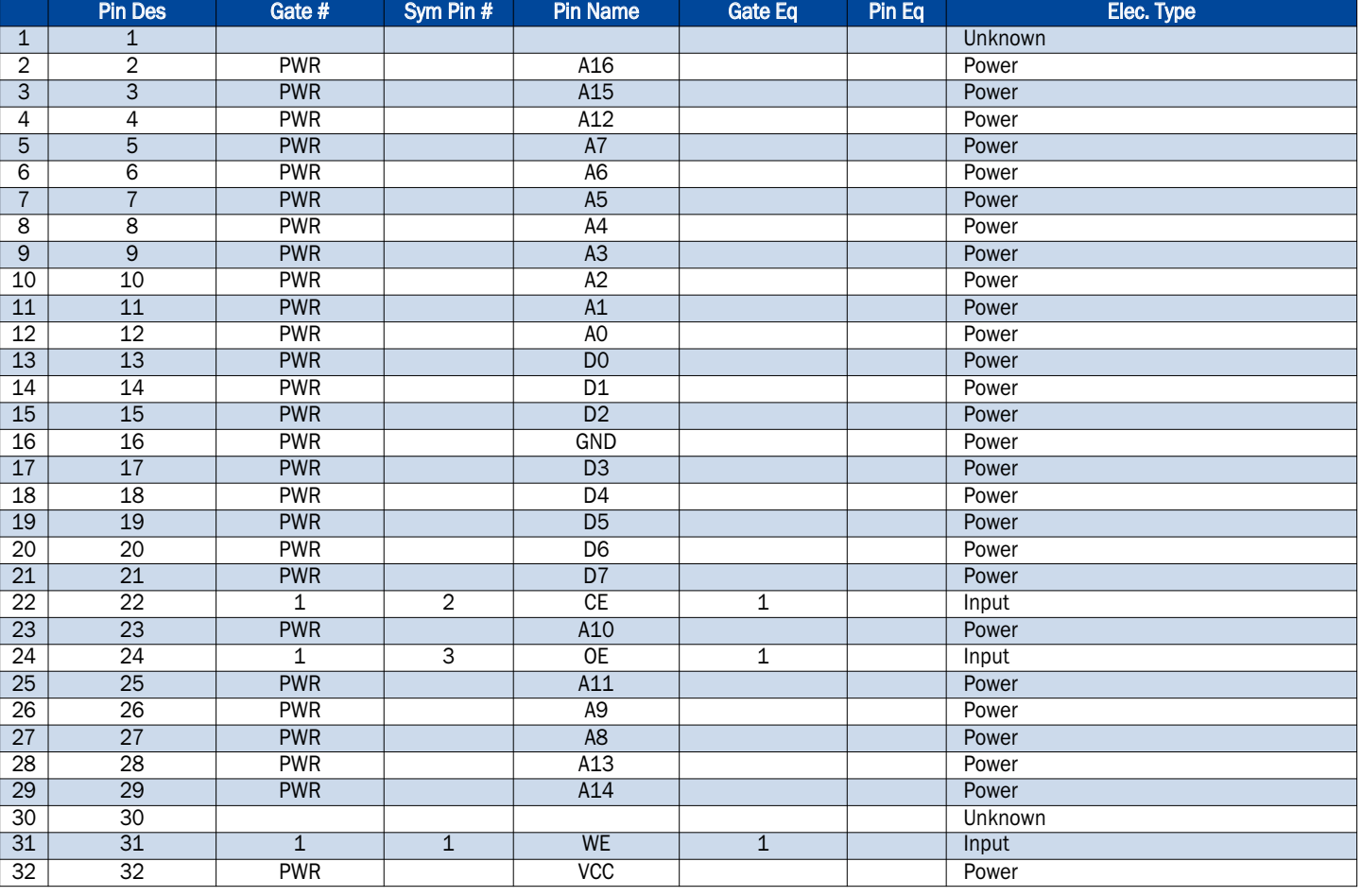

#### Отображение многовыводных ИМС в Р-САД 200\*

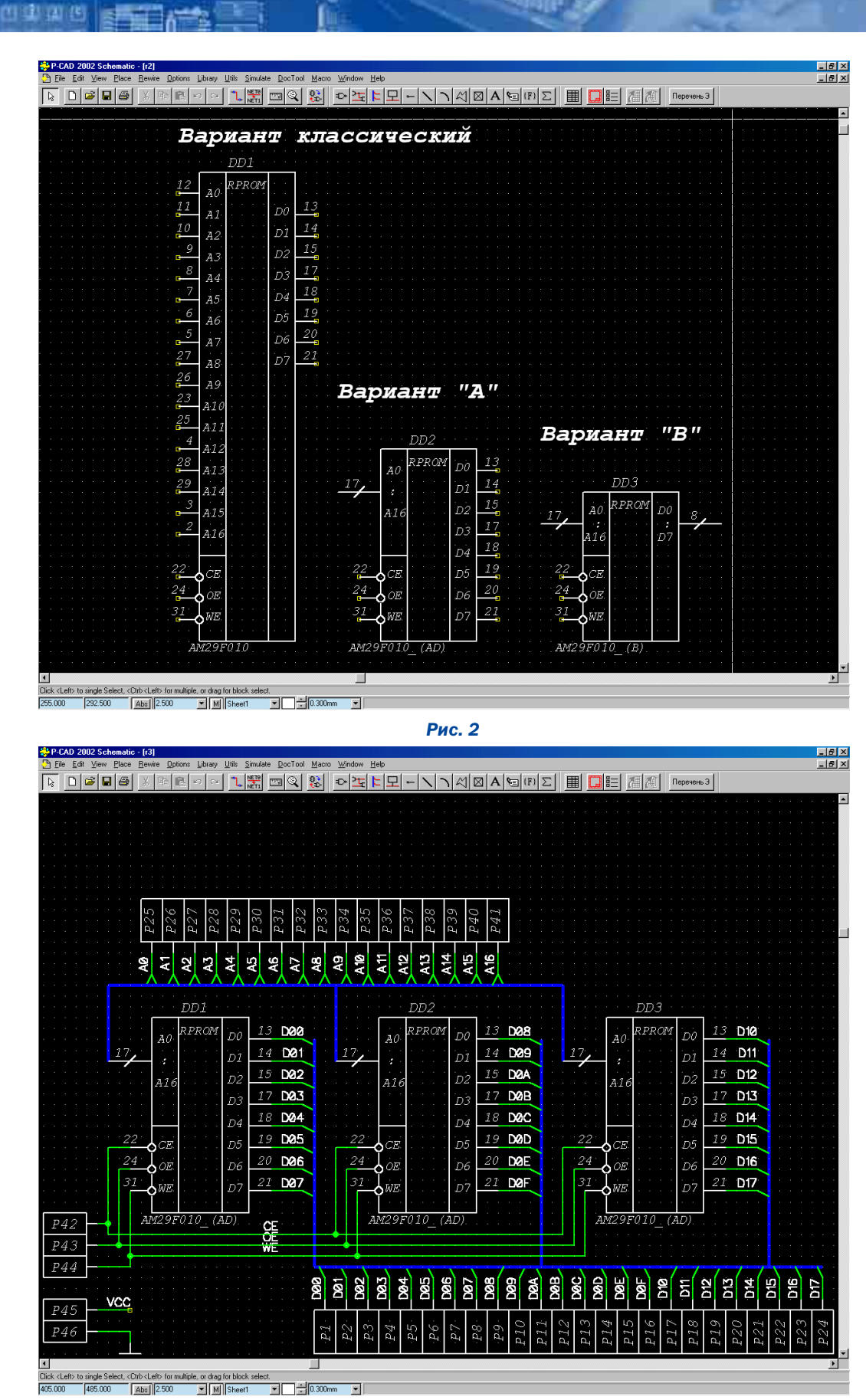

 $Puc.3$ 

Отметим, что если 17-разрядная адресная шина блока памяти обвязывает выводы микросхем АО...А16 в одноимённые общие цепи, то 24-разрядная шина данных таких связей не имеет. Казалось бы поэтому, что вариант с использованием усечённого варианта УГО «В» в случае наличия в проекте нескольких однотипных микросхем невозможен, т.к. будет ложное объединение цепей D00...D07 и что выход либо в создании однотипных компонентов с разными названиями выводов шины D. либо в использовании УГО усечённого по варианту «А», либо в использовании классического УГО. На самом деле это не так, могут быть использованы все три типа.

Рассмотрим для начала более простой вариант, когда используется усечённый вариант «А», Схема узла блока памяти будет выглядеть следующим образом (Рис.3):

Цепи шины ланных DOO...D17 маркируются вручную (Place Port \ Net Name). Цепи адресов АО...А16 заносятся туда P-CAD-ом автоматически, как цепи PWR. Реально эти соединения появляются в проекте вместе с микросхемами памяти. Остаётся только подключить их к контактам Р25... Р41 и алресная шина готова полностью.

Далее все действия над проектом в P-CAD Schematic ничем не отличаются от привычных. Полученный рсb-файл проекта, после загрузки в него net-листа сгенерированного в Schematic. также ничем не отличается от содержащего классические компоненты (Рис.4). Известными способами производится размещение элементов и затем трассировка.

В случае использования УГО, усечённого по варианту «В». необходимо будет выполнить несколько действий для разделения цепей шины данных.

Изначально в принципиальной схеме с УГО варианта «В» шины данных не подключены к контактам Р1... Р24 из-за несоответствия имён цепей (например DOO) и имён выводов

(например D0). Эти цепи необходимо объединить командой Edit Nets \ Rename, переименовав DO в DOO, При этом в списке Nodes отобразятся все четыре имеющихся соединения

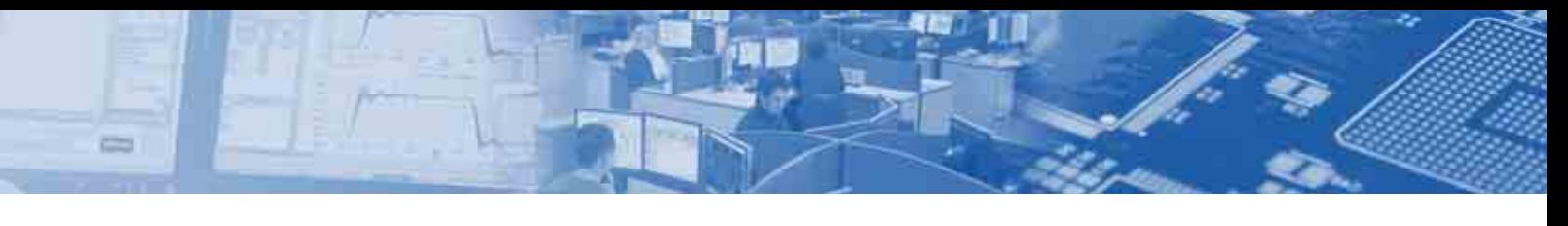

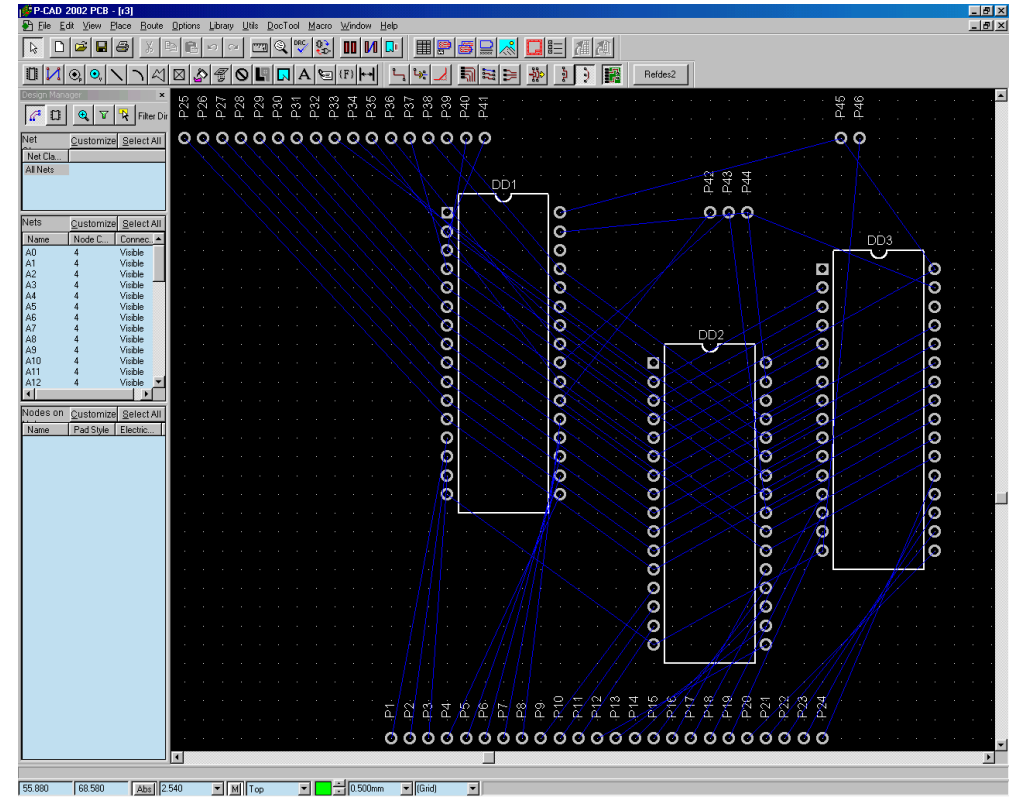

Рис. 4

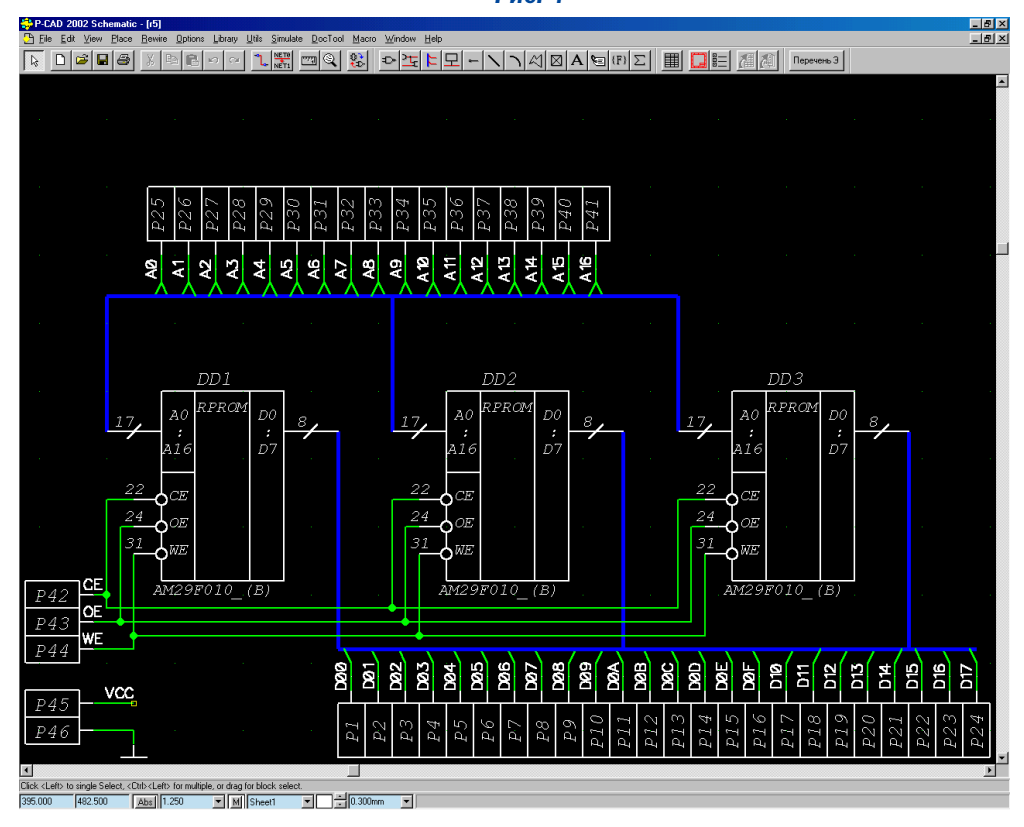

#### **Рис. 5**

DD1-13, DD2-13, DD3-13, P1-1, два из которых (DD2-13 и DD3-13) необходимо будет удалить командой Remove Node. Аналогичные операции нужно выполнить и по отношению к остальным цепям шины данных для первой микросхемы, после чего она будет «подключена» к контактам P1...P8. Несмотря на то. что цепи D0...D7 из списка Net Names исчезли, физически они

остались, в чём можно убедиться сгенерировав net-лист и загрузив его в рсb-файл. Открыв вкладку Component Pins в окне Properties для откорректированного компонента DD1 можно убедиться и в том, что его свойства Pin Name и Elec Type не изменились, хотя цепей шины данных DO...D7 в схеме уже нет.

Для того, чтобы выполнить соединения между контактами и шинами данных микросхем DD2 и DD3, необходимо восстановить присутствие этих цепей в проекте. Сделать это можно переименовав дважды Ref Des «подключаемого» элемента (например DD2 -> DD20, затем обратно DD20 -> DD2). Убедившись, что в списке Net Names цепи DO...D7 восстановились, необходимо выполнить их аналогичное с DD1 переименование, чтобы подключить новую шину данных DO...D7 микросхемы DD2 к контактам Р9...Р16, т.е. выполнить следующие переименования цепей: DO -> DO8, D1 -> DO9, D2 -> DOA, D3 -> DOB, D4 -> DOC, D5 -> DOD, D6 -> DOE. D7 -> DOF.

Восстановив цепи DO...D7 ещё раз, теперь уже для микросхемы DD3, и выполнив переименование цепей DO -> D10, D1 -> D11, D2 -> D12, D3 - $>$  D13, D4  $\rightarrow$  D14, D5  $\rightarrow$  D15, D6  $\rightarrow$ D16. D7 -> D17. получим все цепи 24разрядной шины данных.

В результате таких несложных операций с именами цепей мы получили полноценную принципиальную схему узла блока памяти с минимальными по габаритам УГО варианта «В» (Рис.5) и рсb-файл ничем не отличаюшийся (Рис.4) от варианта «А» или классического

#### Выводы по статье:

1) Свойство переноса имени вывода Pin Name типа «Power» на подключённую к нему цепь может эффективно использоваться и для других выводов компонента имеющих обшее функциональное значение.

2) При корректировке цепи schфайла приоритет вводимого вручную имени выше, чем у вывода типа Power, скрытого в компоненте.

19

3) Цепи выводов типа Power, скрытые в компоненте, загружаются в проект при вызове компонента из библиотеки или при его перенумеровании даже если они были ранее удалены (переименованы) вручную.

## Создание библиотек компонентов с помощью базы данных библиотек Database Library (Altium Designer 6)

四章 (4) 四

#### *Алексей Сабунин, Москва sabunin@rodnik.ru*

**При разработке печатных плат большую роль играют**<br>**При библиотеки компонентов. На сколько полно и коррект-**<br>**И разработаны библиотеки предприятия, настолько**<br>быстро и качественно булет разработано очередное устрой библиотеки компонентов. На сколько полно и корректбыстро и качественно будет разработано очередное устрой*ство. Очень часто в практике проектирования встречаются компоненты, которые по большинству параметров идентичны и отличаются лишь в двух#трех значениях. Например, линейка однотипных резисторов R1206#{R}K#{Q}% – у которых отлича# ются лишь значения сопротивления (R) и погрешности (Q). В практике российских предприятий используются разные подходы к организации библиотек таких компонентов, но в большинстве случаев в библиотеке попросту создается один компонент и при установке на схему корректируется его соп*ротивление, погрешность и, при необходимости, другие параметры, вплоть до выбора другого корпуса и т.д. При использо*вании таких компонентов рекомендуется иметь библиотеку, содержащую весь ряд возможных номиналов сопротивлений, погрешностей, корпусов и т.д. Создание такой библиотеки с использованием стандартных методов программ P:CAD 2006 и Altium Designer 6 не так уж сложно, но очень трудоемко и может занять не одну неделю рабочего времени. В данной статье будет описана методика создания описанной библиотеки в программе Altium Designer 6 с использованием сохранения библиотеки компонентов в виде базы данных.*

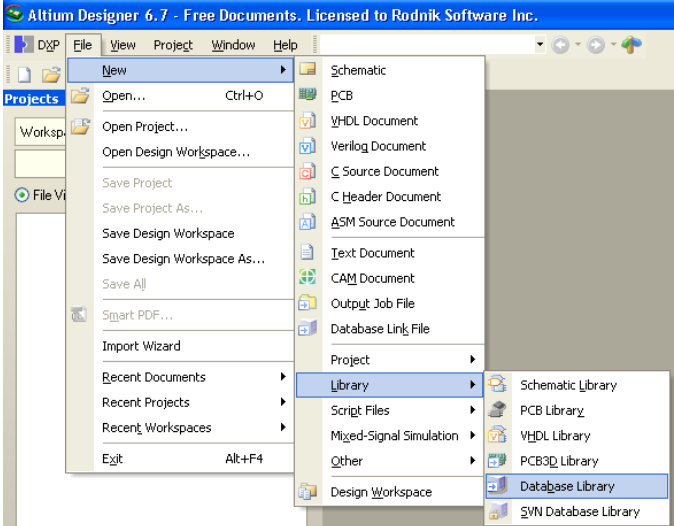

#### *Рис. 1. Создание новой базы данных библиотек*

В качестве примера воспользуемся интегрированной библиотекой ONE.IntLib, содержащей всего лишь один компонент R1206-1K-5%, который можно скачать с сайта www.rodnik.ru

на вкладке Обучение>Примеры. Предположим, перед разработчиком стоит задача - добавить в данную библиотеку следующие компоненты: R1206-1.4K-5%, R1206-2.2K-5%, R1206-1K-1%, R1206-1.4K-1%, R1206-2.2K-1%. Хотя, для столь небольшого ряда компонентов данная процедура не будет очень предпочтительна, указанным ниже способом можно обработать гораздо больший массив компонентов, меняя при этом большее значение параметров.

Для создания базы данных библиотек и последующего ее импорта в стандартную интегрированную библиотеку, выполним последовательно следующие действия:

1. Перед началом выполнения пошаговых действий создадим на диске С папку c названием Database и скопируем в нее библиотеку ONE.IntLib.

2. Запустим программу Altium Designer и создадим новый файл базы данных библиотек \*.DbLib (см. рис. 1)

3. Находясь в режиме редактирования базы данных, выполним Tools>Import Tools Integrated Libraries. Этим действием начальная интегрированная библиотека будет преобразована в базу данных библиотек.

4. В появившемся окне (рис. 2) необходимо указать ссылку на существующий файл базы данных Access, либо просто выбрать некоторую директорию и ввести имя файла новой базы данных, как было сделано в данном случае.

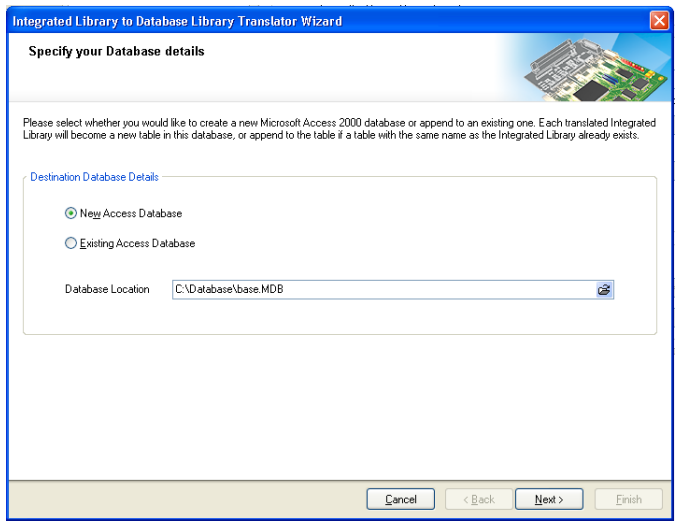

*Рис. 2. Выбор используемой базы данных*

5. После нажатия кнопки Next программа предложит указать файл для базы данных библиотек (\*.DbLib), при этом если файл с которым ведется работа в данный момент изначально был сохранен, то его имя в данном окне будет добавлено автоматически.

6. На следующем шаге необходимо указать интегрированную библиотеку, которую необходимо преобразовать в базу данных библиотек. В рассматриваемом случае это скачанная с сайта библиотека ONE.IntLib. Для того чтобы ее добавить нажимаем кнопку Add и находим библиотеку в папке C:\Database. После нажатия кнопки Next будет запущен процесс импорта, в результате которого будет сформирована база данных библиотек Base.DbLib и в рабочей папке при этом

будет сформирован файл Base.MDB, который является файлом программы MicroSoft Access.

 $=$ 

7. После создания базы данных библиотек можно приступить к созданию массива компонентов непосредственно чезначимыми являются следующие параметры: Part Number название компонента, Library Ref - ссылка на символ (УГО), Library Path - расположение библиотеки, содержащей символ, Footprint Ref - ссылка на посадочное место, Footprint Path расположение библиотеки, содержащей посадочное место.

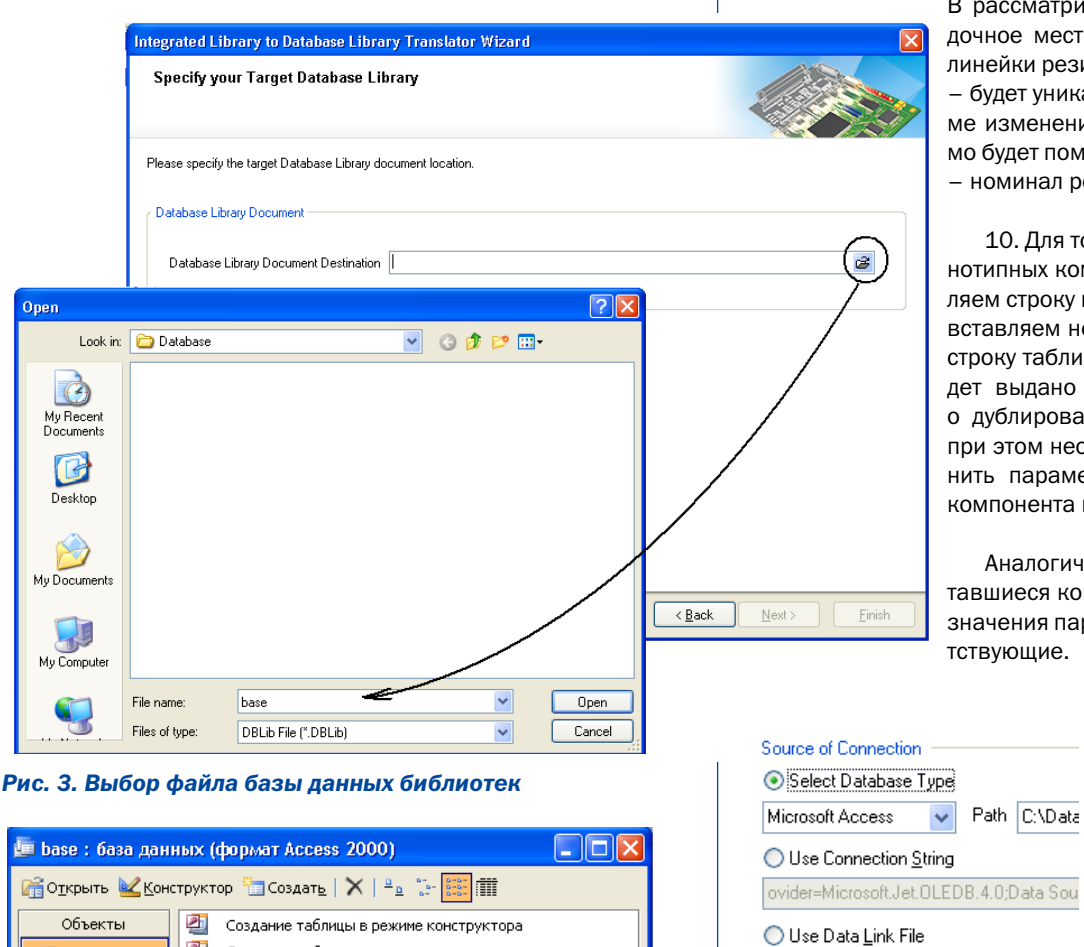

В рассматриваемом случае символ и посадочное место будет одинаковыми для всей линейки резисторов, а параметр Part Number - будет уникальным для каждого из них. Кроме изменения имени компонента необходимо будет поменять значения в столбцах Value - номинал резистора, Регс - погрешность.

10. Для того, чтобы создать несколько однотипных компонентов в базе данных, выделяем строку имеющегося в ней компонента и вставляем несколько ее копий в последнюю строку таблицы. При копировании строки будет выдано сообщение, предупреждающее о дублировании компонента в библиотеке, при этом необходимо на данном этапе изменить параметр Part Number добавляемого компонента на R1206-1.4K-5%.

Аналогичным действием добавляем оставшиеся компоненты и исправляем для них значения параметров Value и Регс на соответствующие.

> 11. После заполнения таблицы для всех указанных резисторов, сохраняем таблицу в базе данных и закрываем программу Microsoft Access.

12. Теперь необхолимо обновить базу данных, подключенную в Altium Designer. Для этого возвращаемся в редактор базы данных библиотек и повторно подключим базу данных \*. MDB следующим действи-Source

 $21$ 

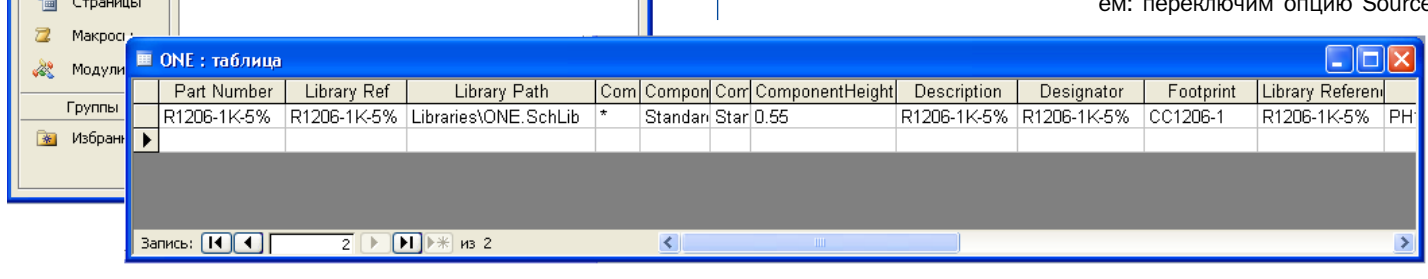

Reconnect

Advanced...

#### Рис. 4. Библиотека, открытая в виде базы данных для редактирования

рез базу данных, для чего открываем для редактирования файл Base.MDB, который находится в папке C:\Database.

Создание таблицы с помощью мастера

Создание таблицы путем ввода данных

의

 $\overline{\mathbf{z}}$ 

a. ONE

E

卓

Đ

Таблицы

Запросы

Отчеть

**B** Формы

8. При запуске программы MicroSoft Access откроется окно с содержанием базы данных, в котором необходимо выбрать вкладку Таблицы и после этого запустить таблицу с названием ONE (которая представляет собой библиотеку ONE)

9. В таблице ONE имеется одна строка, в которой внесена вся информация о компоненте R1206-1K-5%. Здесь наиболее of connection со значения Select Database Type на Use Connection String и обратно, после чего станет активна кнопка Reconnect. Нажимаем кнопку Reconnect, после чего в нижней части окна в таблице появятся добавленные ранее компоненты.

13. После создания массива компонентов в базе данных необходимо выполнить обратное действие, то есть конвертировать базу данных библиотек в интегрированную библиотеку. Прежде чем к этому приступить необходимо сохранить файл \*. DbLib, выполнив File>Save As.

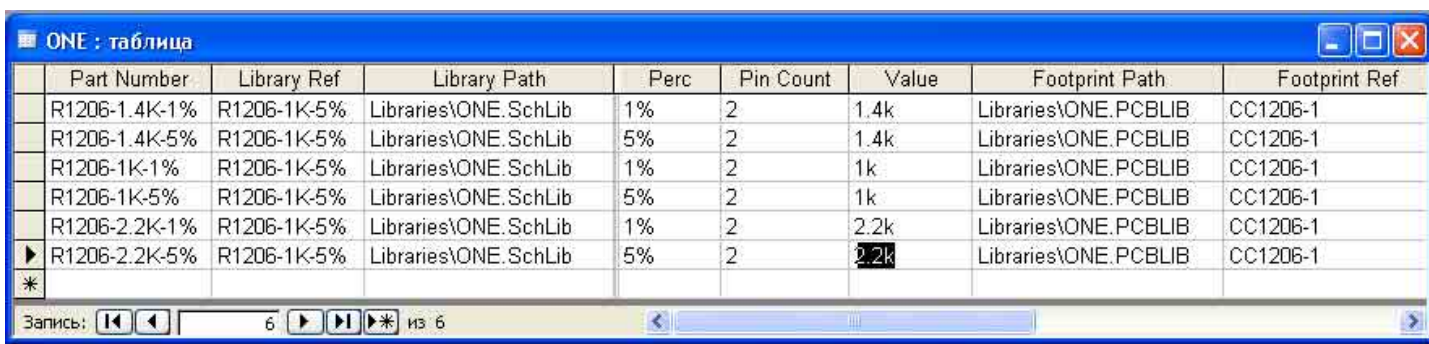

#### Рис. 5. Результат заполнения таблицы для группы резисторов

(日建) (4) (4)

14. Для конвертации базы данных в интегрированную библиотеку нужно выполнить Tools>Offline Integrated Library Maker. При этом запускается помощник конвертирования библиотек. После нажатия кнопки Next предлагается указать базу данных библиотек для конвертирования, причем в строке выбора уже указана база данных, с которой ведется работа. На следующем шаге предлагается указать директорию для сохранения интегрированной библиотеки и выбрать таблицу для импорта. В нашем случае для сохранения указываем папку с:\Database, а таблица в данной базе всего одна, под названием ONE. После этого запускается процесс конвертирования библиотеки, в результате которого интегрированная библиотека автоматически открывается в панели Projects.

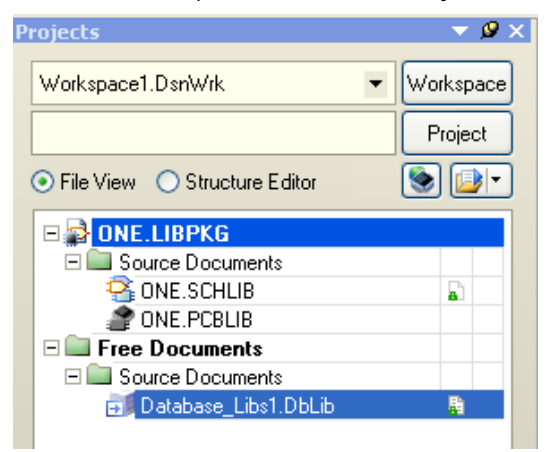

15. Для того чтобы удостовериться в корректности созданной библиотеки, выполняем двойной щелчок на библиотеке символов ONE.SCHLIB и после ее запуска открываем панель SCH Library - в списке компонентов которой будет перечень имеющихся в библиотеке компонентов.

На примере данной статьи была рассмотрена возможность конвертирования интегрированной библиотеки в базу данных библиотек и показан пример использования данной возможности. Практическое применение библиотечной базы данных может быть абсолютно разным, во-первых, база данных упорядочивает структуру ссылок на набор атрибутов и моделей каждого компонента библиотеки, во-вторых, упрощает работу с библиотеками (подключение, поиск компонентов), и в-третьих, дает предпосылки к реализации совместной работы от единой библиотечной базы данных со строгим контролем используемых компонентов. Кроме перечисленных особенностей, каждый пользователь сможет найти некоторые дополнительные преимущества использования БД, иными словами, появляется дополнительная гибкость в работе с библиотеками КОМПОНАНТОВ

 $22$ 

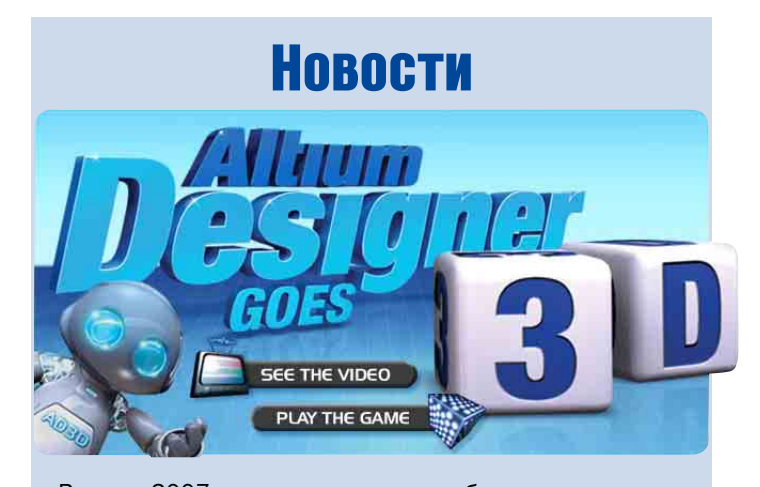

В конце 2007 года вышло восьмое обновление системы автоматизированного проектирования Altium Designer. В новую версию было добавлено свыше 300 дополнений и исправлений. Основными нововведениями в системе стали:

3D визуализация - теперь во время проектирования на экране отображается не только основной вид платы. но и ее трехмерное изображение, а также два разреза в ранее заданных местах платы;

Инструмент выравнивания длины дифференциальной пары — упрощает процесс разработки устройств с дифференциальными сигналами и позволяет проектировать платы с использованием самых современных технологий:

Система OpenBus - поддержка функции drag-and-drop для определения архитектуры ПЛИС на более высоком уровне абстракции, что позволяет значительно упростить работу инженерам по системотехнике и программистам:

Аппаратная компиляция - дает возможность разрабатывать аппаратные средства и увеличить аппаратное ускорение встраиваемых приложений:

Сигнальные жгуты — соединение цепей, шин и сигнальных жгутов на уровне схемы кардинально упрощено путем логического группирования всех сигналов по типу.

За дополнительной информацией обращайтесь в офис компании ЗАО «НПП «РОДНИК» по телефону: 8 (499) 613-70-01 и электронной почте info@rodnik.ru.

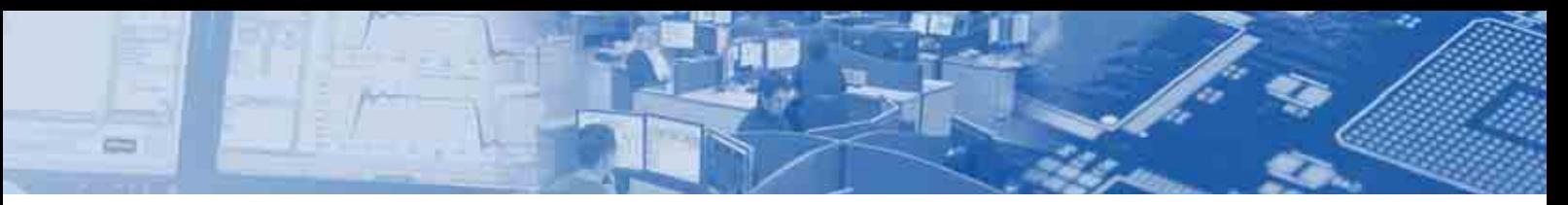

## Проектирование многозлементных антенн  $c$ 0 сложными системами **TINTAHNA**

#### *С. Банков, А. Давыдов, А. Курушин, Москва kurushin@rodnik.ru*

**Предлагается методика строгого электродинамическо-**<br>**антенн с использованием коммерческих программ**<br>**PESS CST MWS MWO** *го моделирования современных многоэлементных HFSS, CST MWS, MWO*

В настоящее время широкое распространение для проектирования антенн и других СВЧ устройств получили системы компьютерного электродинамического моделирования, такие как HFSS [1], Microwave Office [2], Microwave Studio [3] и др. Применение численных методов решения задач электродинамики, являющихся основой указанных систем, существенно расширило круг решаемых инженерных задач. В настоящее время имеется возможность анализировать с их помощью весьма сложные электродинамические устройства - например, антенные системы вместе со схемой питания.

Может показаться, что использование мощных программных пакетов позволяет пользователю не думать о сложных законах дифракции электромагнитных волн и теории цепей СВЧ, поскольку эти законы заложены в программы систем проектирования и, возможно, что до известной степени это верно. Однако применение численных систем моделирования порождает новые проблемы, требующие корректного решения, чтобы не свести на нет преимущества этих систем. Настоящая работа посвящена одной из таких проблем, которая возникает при моделировании и проектировании многоэлементных антенн.

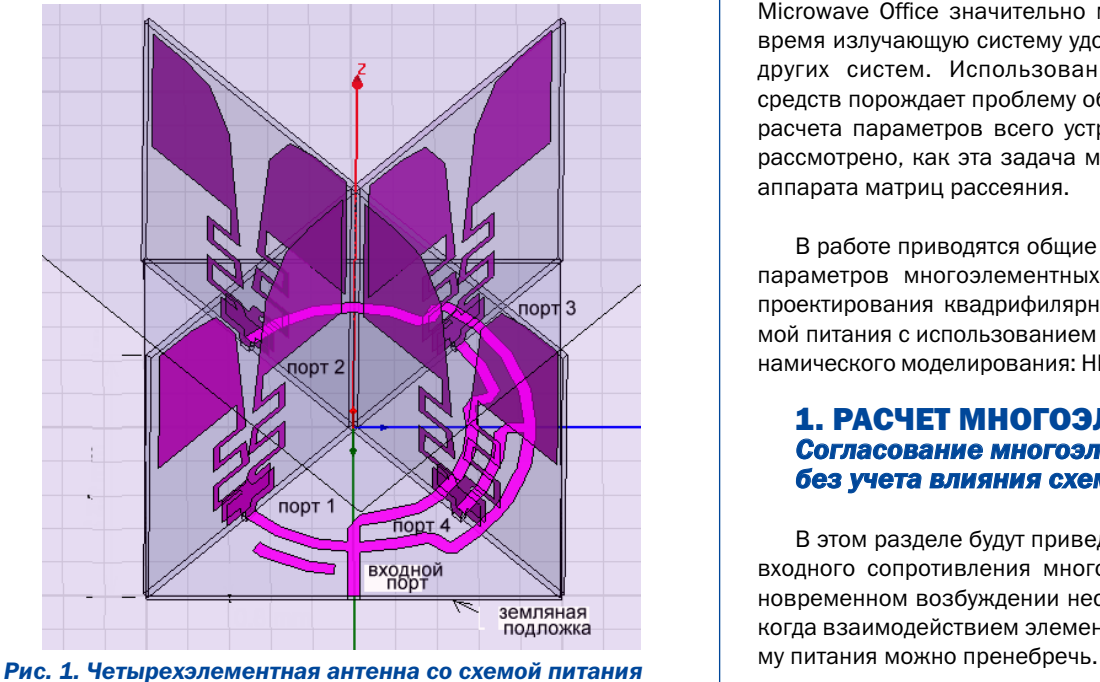

Будем называть многоэлементной антенной систему, состоящую из нескольких излучателей, которые будем называть элементарными. Эти излучатели могут быть соединены со схемой питания, которая формирует на входах элементарных излучателей возбуждающие напряжения с требуемыми амплитудами и фазами.

Электродинамический анализ такой антенной системы, как единого целого, требует больших затрат компьютерных ресурсов. Прямое решение задачи анализа для нее с помощью таких программ, как HFSS, может потребовать порядка нескольких суток времени. Поскольку для оптимизации конструкции антенной системы требуется совершить большое число шагов, на каждом из которых решаются задачи анализа, такой путь часто неприемлем. Поэтому разумным приемом является декомпозиция устройства на отдельные части и анализ каждой из них адекватными программными средствами.

В случае многоэлементной антенны ее естественно разделить на схему питания и излучающую систему. Каждая из таких составных частей может рассматриваться как СВЧ многополюсник, к матрице рассеяния которого предъявляются свои требования. Одним из таких требований является согласование входов многополюсника. Например, необходимо обеспечить согласование всех входов излучающей системы с выходами схемы питания. Ситуация усложняется тем, что разные входы не развязаны друг с другом и питающие напряжения подаются на все входы одновременно.

Компьютерная модель позволяет определить все параметры матрицы рассеяния такого многополюсника, однако формулировка целевой функции, выражающей требование согласования, является задачей пользователя компьютерной программы. Одна из целей работы состоит в корректной формулировке условий согласования, которую можно использовать для оптимизации, в частности, в системе HFSS.

Следующая особенность проектирования многоэлементных антенн состоит в том, что те или иные части антенной системы удобно проектировать в различных системах проектирования. Например, время моделирования системы питания в Microwave Office значительно меньше, чем в HFSS. В то же время излучающую систему удобно моделировать с помощью других систем. Использование различных программных средств порождает проблему объединения их результатов для расчета параметров всего устройства в целом. Далее будет рассмотрено, как эта задача может быть решена с помощью аппарата матриц рассеяния.

В работе приводятся общие соотношения для расчета ряда параметров многоэлементных антенн. Рассмотрен пример проектирования квадрифилярной антенны с полосковой схемой питания с использованием трех разных систем электродинамического моделирования: HFSS, Microwave Office, ЭДЕМ [4].

#### 1. РАСЧЕТ МНОГОЭЛЕМЕНТНЫХ АНТЕНН *Согласование многоэлементных антенн без учета влияния схемы питания*

В этом разделе будут приведены соотношения для расчета входного сопротивления многоэлементной антенны при одновременном возбуждении нескольких ее входов для случая, когда взаимодействием элементарных излучателей через схе-

Использование такой упрощенной модели является естественным этапом проектирования сложного устройства и может оказаться полезной при решении практических задач, позволяя существенно снизить время решения.

11121 141 14

Многоэлементную антенну можно рассматривать как многополюсник с N входами (рис. 1). Входы такого многополюсника не являются развязанными из-за взаимодействия элементов антенны через свободное пространство.

Решение поставленной выше задачи можно найти, используя определение матрицы рассеяния:

$$
U_0 = SU_{\Pi} \t\t(1)
$$

где  $\vec{U}_O$  и  $\vec{U}_\varPi$  вектора отраженных от входов многополюсника и падающих волн (рис. 2).

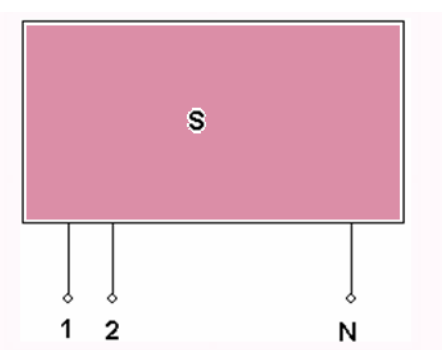

Рис. 2. Эквивалентная схема многовходовой антенны

Перепишем соотношение (1) в развернутой форме:

$$
u_{On} = \sum_{m=1}^{N} S_{n,m} u_{\Pi m} \,, \tag{2}
$$

rne  $n=1,2,...N$ ,  $m=1,2,...N$ .

Введем коэффициент отражения от входа антенны при возбуждении всех ее входов одновременно:

$$
R_n=\frac{u_{On}}{u_{Inn}}
$$
, (3)

 $24$ 

где  $\mathcal{U}_{On}$  вычисляется по формуле (2), и обозначим

$$
\alpha_{n,m} = \frac{u_{\Pi m}}{u_{\Pi n}} \tag{4}
$$

Тогда, подставляя (2) в (3), с учетом (4) получаем:

$$
R_n = \sum_{m=1}^{N} S_{n,m} \alpha_{n,m} \quad , \tag{5}
$$

Формула (5) определяет коэффициент отражения от входа многоэлементной антенны в общем случае возбуждения всех ее входов. Символ  $R$  выбран в отличие от принятой в литературе обозначения  $\Gamma$  – коэффициента отражения, не зависящего от возбуждения входов.

Можно получить выражения для входных сопротивлений многоэлементной антенны  $Z_{\alpha x}$  и. Используя известное соотношение, связывающее коэффициент отражения в линии передачи со входным сопротивлением нагрузки, находим:

$$
Z_{\alpha x.n} = Z_0 \frac{1 + R_n}{1 - R_n} \tag{6}
$$

где  $Z_0$  – характеристическое сопротивление линии передачи.

Отметим следующие важные обстоятельства. При отсутствии взаимодействия входов антенны через свободное пространство, все элементы матрицы рассеяния, кроме коэффициентов отражения  $S_{n,n}$ , равны нулю. Как следует из (5), в этом случае коэффициенты отражения не зависят от соотношения между амплитудами падающих волн и равны диагональным элементам матрицы рассеяния:

$$
R_n = S_{n,n}
$$

Таким образом, полученные выше формулы необходимо применять только тогда, когда эффекты взаимной связи элементов сложной антенны становятся существенными.

Обращает на себя внимание, что входные сопротивления со стороны отдельных входов антенны могут быть различными даже при одинаковых  $S_{n,n}$ . Это имеет место, когда амплитуды падающих волн не равны друг другу.

При проектировании многоэлементных антенн с помощью систем численного моделирования следует обращать внимание на то, что при сходстве обозначений физический смысл их может различаться. Например, HFSS рассчитывает матрицу рассеяния анализируемого устройства и, таким образом, параметры  $S_{n,m}$  доступны пользователю. Эта программа рассчитывает также входные сопротивления, причем для их расчета используются коэффициенты отражения  $S_{n,n}$ , а не  $R_n$ , определяемые соотношением (5). Поэтому результаты расчета HFSS должны быть скорректированы в соответствии с полученными выше результатами.

#### 2. РАСЧЕТ МНОГОЭЛЕМЕТНЫХ АНТЕНН С УЧЕТОМ СХЕМЫ ПИТАНИЯ

Эквивалентная схема многоэлементной антенны со схемой питания показана на рис. 3. Многополюсник S1 моделирует схему питания. Пусть многополюсники S1 и S2 соединяются в плоскостях b и b'. Плоскость а является входной плоскостью всей антенны в целом, то есть вместе со схемой питания. На рис. З показана схема питания, имеющая один внешний вход с номером О. Однако это ограничение несущественно, так как приведенные ниже расчетные соотношения будут пригодны и для схем питания с несколькими входами.

Анализ схемы, показанной на рис. З, удобно проводить, используя результаты [2]. В соответствии с этой работой представим матрицу рассеяния S1 в следующем блочном виде:

$$
S1 = \begin{bmatrix} S_{aa} & S_{ab} \\ S_{ba} & S_{bb} \end{bmatrix} \tag{7}
$$

С учетом формулы (7) можно записать следующее соотношение между амплитудами падающих отраженных волн:

$$
S_{aa}\dot{U}_{Ha} + S_{ab}\dot{U}_{Ilb} = \dot{U}_{Oa}
$$
  
\n
$$
S_{ba}\ddot{U}_{Ila} + S_{bb}\ddot{U}_{Ilb} = \ddot{U}_{Ob}
$$
 (8)

где  $\vec{U}_{\rm\scriptscriptstyle{Ha}},\,\vec{U}_{\rm\scriptscriptstyle{I\!I\!I\!b}},\,\vec{U}_{\rm\scriptscriptstyle{Oa}},\,\vec{U}_{\rm\scriptscriptstyle{Ob}}$  – вектора падающих и отраженных волн от плоскостей а и b.

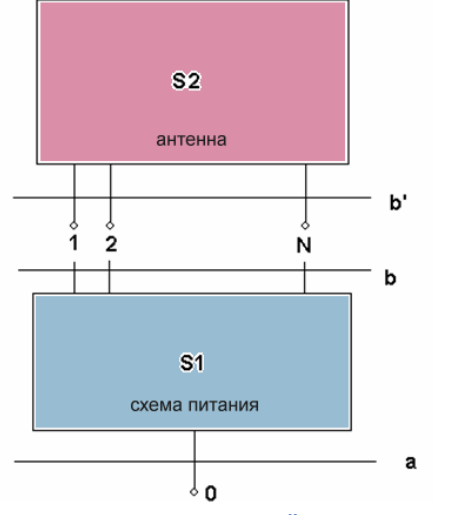

#### Рис. 3. Объединение многопортовой антенны со схемой питания

Вектора падающих и отраженных волн от плоскости b' связаны следующим образом:

$$
S_2 \vec{U}_{I\!I\!b} = \vec{U}_{Ob'} \quad . \tag{9}
$$

Учитывая, что отраженные в плоскости  $b$  волны  $\vec{U}_{\Pi, Ob}$  и падающие в плоскости b' волны  $\vec{U}_{\Pi, Ob}$  равны:

$$
\vec{U}_{Ob} = \vec{U}_{I\!I\!b'} , \ \vec{U}_{Ob'} = \vec{U}_{I\!I\!b}
$$
 (10),

То, используя это, исключим из формул (8)-(10) все переменные, кроме падающих  $\overline{U}_{\overline{H}a}$  и отраженных волн в сечении

а  $\dot{U}_{\scriptscriptstyle Oa}$  . В результате получаем выражение для матрицы  $S_{\scriptscriptstyle Aa\overline{b}}$ – матрицы коэффициентов отражения от плоскости а:

$$
S_{aa\Sigma} = S_{aa} + S_{ab}S_2(E - S_{bb}S_2)^{-1}S_{ba} \t{,}
$$
 (11)

где  $E$  - единичная матрица. В предельном случае, когда в плоскости а имеется только один вход, матрица  $\,S_{a a \Sigma} \,$  представляет собой одно число - коэффициент отражения от входа антенны.

#### 3. ПРОЕКТИРОВАНИЕ<br>КВАДРИФИЛЯРНОЙ СПИРАЛЬНОЙ **АНТЕННЫ**

Квадрифилярная спиральная антенна (КСА), показанная на рис. 4, является четырехэлементной антенной. Каждый ее элемент - это спиральный проводник, который возбуждается от вывода полосковой схемы питания. В идеальном случае схема питания создает падающие волны с одинаковой амплитудой и со сдвигом фаз на 90 градусов:

$$
U_{\Pi 1} = 1 \, , \ U_{\Pi 1} = e^{i\frac{\pi}{2}}, \ U_{\Pi 1} = e^{i\pi}, \ U_{\Pi 1} = e^{i\frac{3\pi}{2}}. (12)
$$

Применим расчетные соотношения, полученные выше, к решению задачи согласования КСА. С учетом (12) коэффициенты  $\alpha_{n,m}$  выражаются следующим образом:

$$
\alpha_{n,m} = e^{i\frac{\pi}{2}(m-n)}
$$

Подставляя этот результат в формулу (5), записываем выражения для коэффициентов отражения от портов:

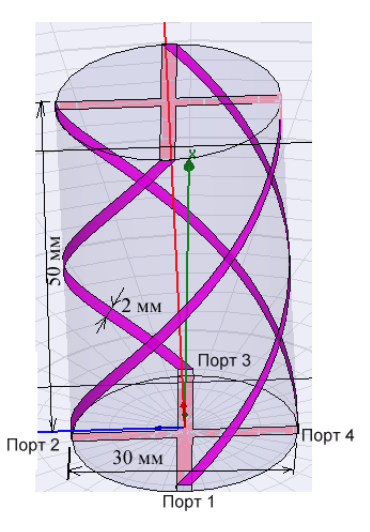

Рис. 4. Конструкция КСА, состоящая из 4-х вибраторов, питаемых со стороны 4-х портов

$$
R_1 = S_{11} + S_{12}e^{i\frac{\pi}{2}} + S_{13}e^{i\pi} + S_{14}e^{i\frac{3\pi}{2}}
$$
  
\n
$$
R_2 = S_{21}e^{-i\frac{\pi}{2}} + S_{22} + S_{23}e^{i\frac{\pi}{2}} + S_{24}e^{i\pi}
$$
  
\n
$$
R_3 = S_{31}e^{-i\pi} + S_{32}e^{-i\frac{\pi}{2}} + S_{33} + S_{34}e^{i\frac{\pi}{2}}
$$
  
\n
$$
R_3 = S_{41}ee^{-i\frac{3\pi}{2}} + S_{42}e^{-i\pi} + S_{43}e^{-i\frac{\pi}{2}} + S_{44}
$$

КСА обладает симметрией поворота. Кроме того, это устройство взаимное, так как оно не содержит невзаимных сред, таких как ферриты. Симметрия и взаимность антенны позволяют уменьшить число элементов матрицы рассеяния с учетом следующих соотношений:

$$
S_{i,j} = S_{j,i} - \text{bsaumhoctb}
$$
  
\n
$$
S_{1,1} = S_{2,2} = S_{3,3} = S_{4,4} = R,
$$
  
\n
$$
S_{2,3} = S_{3,4} = S_{1,2} = S_{4,1} = P, -\text{cummerpus}
$$
 (14)  
\n
$$
S_{1,3} = S_{2,4} = T.
$$

Подставляя условия (14) в (13), получаем:

$$
R_n = R - T \tag{15}
$$

 $25$ 

Из формулы (15) следует, что коэффициенты отражения по входам КСА не равны диагональным элементам матрицы рассеяния, однако они одинаковы, что позволяет согласовывать любой из четырех входов КСА. Другие три входа будут согласованы автоматически.

#### 4. ПРОЕКТИРОВАНИЕ КСА ЧИСЛЕННЫМИ МЕТОДАМИ

Численный анализ СВЧ устройств основан на применении электродинамических методов, используемых в различных коммерческих программах: метод конечных элементов (HFSS), метод моментов (Momenum, MWO EMsight), метод интегральных уравнений (FEKO, EDEM), метод FDTD (CST).

Рассмотрим далее особенности проектирования КСА пока без учета схемы питания в системе HFSS. Первый этап проектирования в HFSS - черчение антенны и разбиение модели на ячейки.

四重 国四

Моделируемая КСА показана на рис. 4. Она состоит из диэлектрического цилиндра, служащего конструктивной основой антенны, четырех спиральных вибраторов, соединенных друг с другом крестообразными проводниками на верхнем и нижнем основаниях цилиндра. В нижней части спиральных вибраторов расположены четыре сосредоточенных порта.

Чтобы начертить квадрифилярную антенну, используется операция черчения спирали Draw -> Helix. По умолчанию эта команда в меню неактивна и становится активной только если активизирован одномерный или двумерный объект (профиль квадрифилярной антенны). Если мы хотим создать трехмерную спираль, заполненную материалом, то нужно задать сечения профиля спирали в виде двумерного объекта. Отметим здесь трудности, которые свойственны программам электродинамического моделирования искривленных объектов. При разбиении на ячейки возможно пересечение ребер искривленных соприкасающихся объектов. Это может привести к значительному увеличению количества ячеек.

После черчения вибраторов и линий, связывающих всю конструкцию антенны, ее необходимо охватить боксом, на поверхностях которого установлены граничные условия излучения. Решение электродинамической задачи по определению поля в каждой точке внутри бокса. дает возможность рассчитать соотношения между падающими и отраженными волнами в сечениях дискретных портов и найти параметры S11, S12, и т.д. Пример рассчитанного коэффициента отражения S11 показан на рис. 5. Приведенная характеристика соответствует КСА с воздушным заполнением.

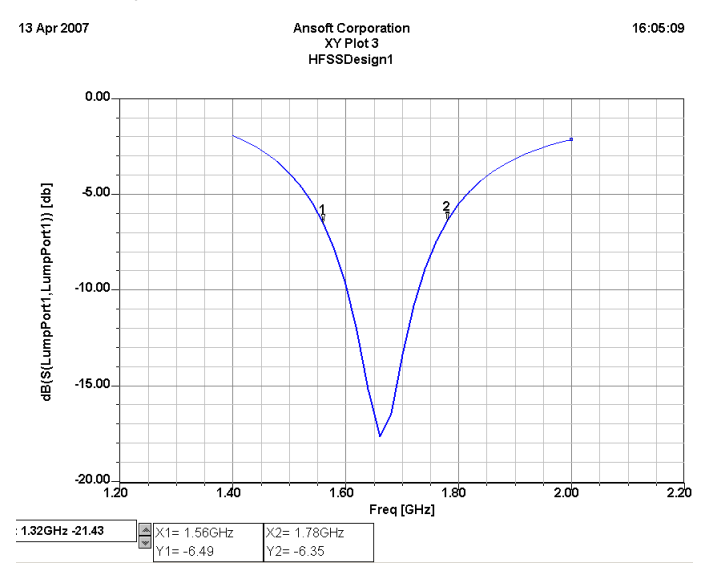

#### Рис. 5. Частотная характеристика квадрифилярной антенны

Выведем на график (рис. 6) реальные и мнимые части входного импеданса антенны.

Расчет КСА в системе HFSS является достаточно трудоемкой задачей, требующей несколько часов компьютерного времени. Поэтому в качестве альтернативного средства моделирования нами была рассмотрена система EDEM [5], использующая метод

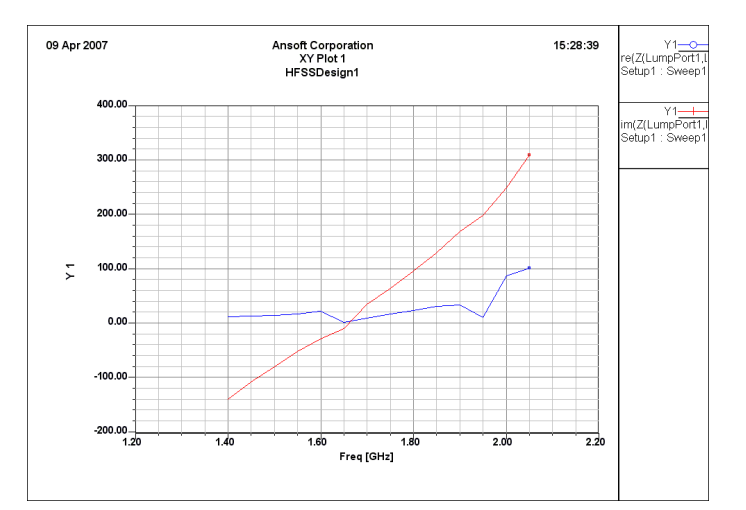

Рис. 6. Входной импеданс КСА, рассчитанный на HFSS

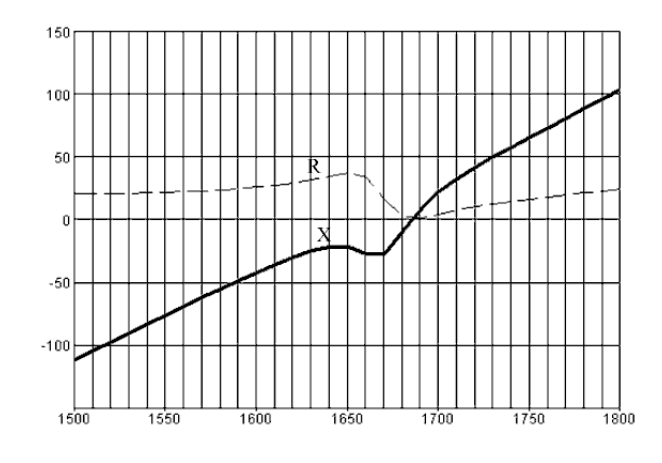

#### Рис. 7. Входной импеданс квадрифилярной антенны, рассчитанный на EDEM

моментов. Расчет КСА в этой системе занимает существенно меньшее время (несколько минут). Однако EDEM не позволяет анализировать конструкции, содержащие диэлектрические тела. Поэтому представляет интерес сравнение результатов расчетов, полученных с помощью двух разных систем.

На рис. 7 показаны зависимости действительной и мнимой частей входного импеданса КСА от частоты. Отметим, что в обоих представленных случаях речь идет об импедансе, полученном без учета взаимной связи вибраторов КСА.

Сравнение рис. 6 и рис. 7 показывает, что расчеты дали очень близкие результаты. Близость результатов, полученных совершенно разными методами, служит доказательством, по крайней мере косвенным, достоверности решения.

Следующий этап проектирования КСА - учет взаимного влияния элементов антенны. Этот этап был выполнен с помощью соотношения (15), полученного выше. На рис. 8 показаны частотные зависимости коэффициента отражения КСА с учетом и без учета взаимодействия ее элементов через свободное пространство.

Из рис. 8 видно, что учет взаимной связи привел к сдвигу резонансной частоты КСА примерно на 50 МГц, что является заметной величиной для антенн этого класса. Уровень коэффициента отражения на центральной частоте остался практически неизменным.

 $26$ 

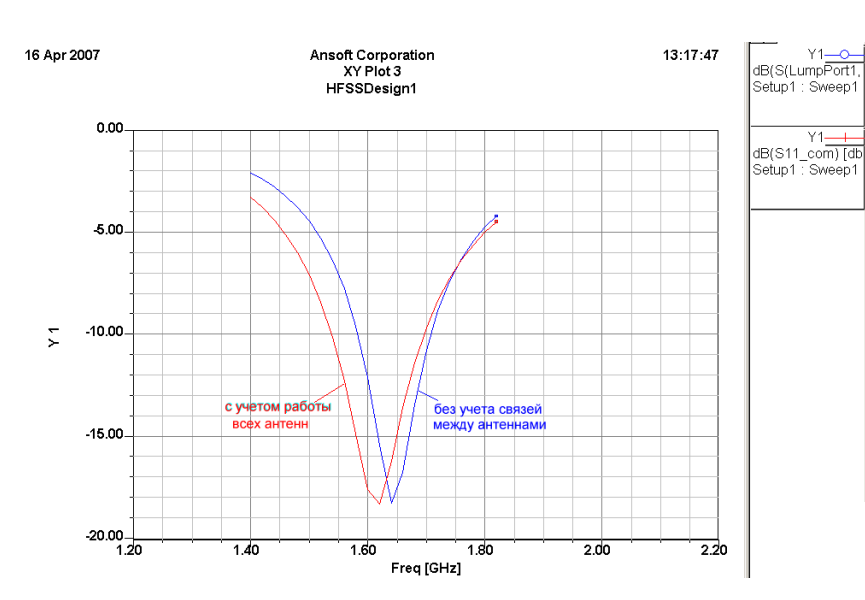

 $=$ 

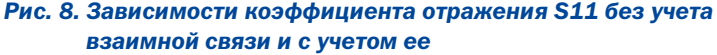

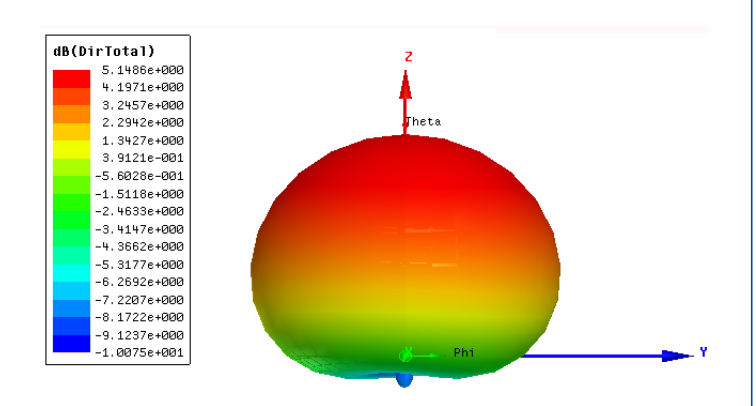

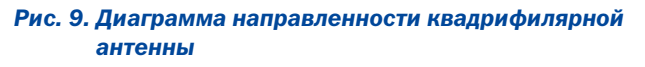

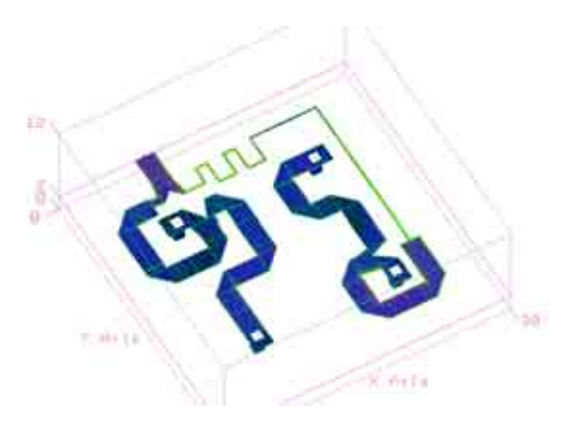

Рис. 10 а. Схема питания в МWO

На рис. 9 представлена диаграмма направленности КСА. Из рис. 9 видно, что несмотря на сравнительно небольшие электрические размеры КСА обладает направленностью. В верхнее полупространство она излучает значительно интенсивнее, чем в нижнее. Говоря о параметрах КСА, следует также отметить ее поляризационные характеристики. Коэффициент эллиптичности КСА близок к единице в верхнем полупространстве. Таким образом антенна излучает волны с поляризацией близкой к круговой.

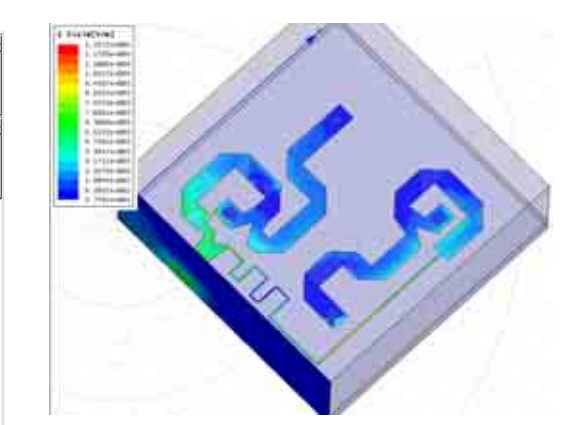

Рис. 10 b. Схема питания в HFSS

Sweep<sup>\*</sup>

SMAAD

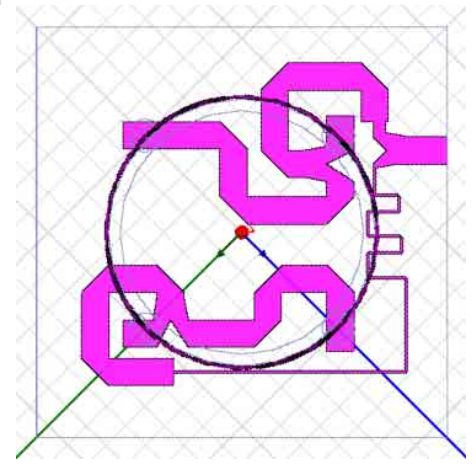

Рис. 11. Подключение квадрифилярной антенны к сумматору

#### 5. ПРОЕКТИРОВАНИЕ СПИРАЛЬНОЙ АНТЕННЫ С ПОЛОСКОВОЙ СХЕМОЙ **ПИТАНИЯ В СИСТЕМАХ MICROWAVE OFFICE И HFSS**

Программа MWO использует два метода для расчета СВЧ устройств: метод Олинера, который дает аналитические выражения для матриц рассеяния неоднородностей тракта, и метод моментов, реализующий электродинамический анализ полосковой схемы.

Мы использовали программу EMSight, реализующую в системе MWO метод моментов. Структура полосковой схемы питания, начерченной в MWO, показана на рис. 10 а.

Наряду с MWO для расчета схемы питания КСА мы также использовали HFSS. Структура, рассчитываемая методом конечных элементов в HFSS, показана на рис. 10 b. Использование разных программ для решения одной и той же задачи позволяет контролировать достоверность решения. При этом следует отметить существенно большее быстродействие МWO по сравнению с HFSS.

Из рис. 11 видно, что в силу жестких требований к габаритам антенны элементы полосковой схемы расположены весьма близко друг к другу. Поэтому их взаимное влияние через реактивные поля и поля излучения становится весьма существенным. В этом случае декомпозиция устройства на элементарные полосковые неоднородности, являющаяся основой метода Олинера, не может корректно описать сложную карти-

 $27$ 

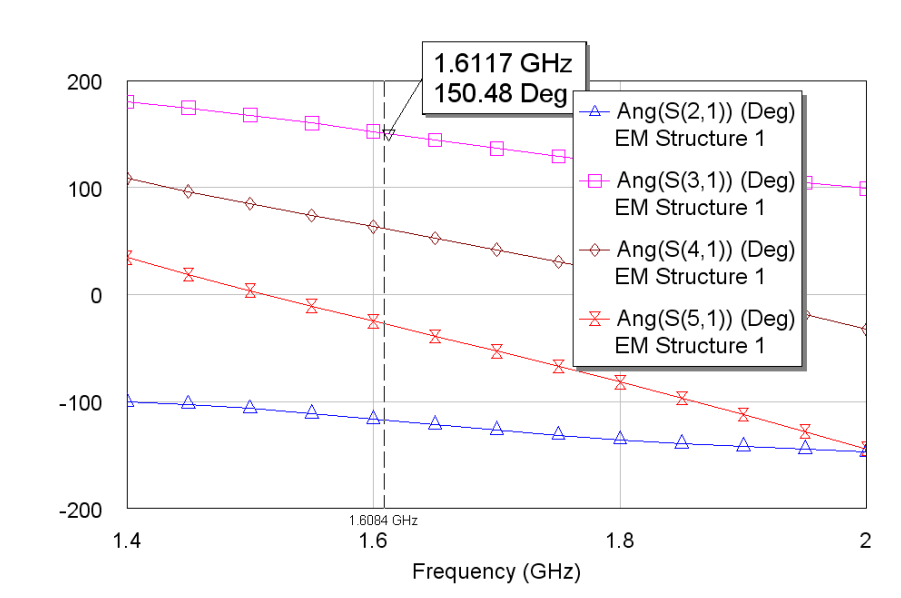

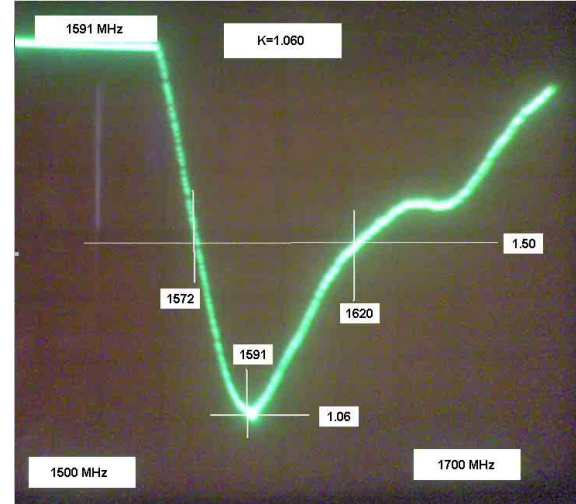

*Рис. 15. Экспериментальная зависимость КСВ КСА от частоты*

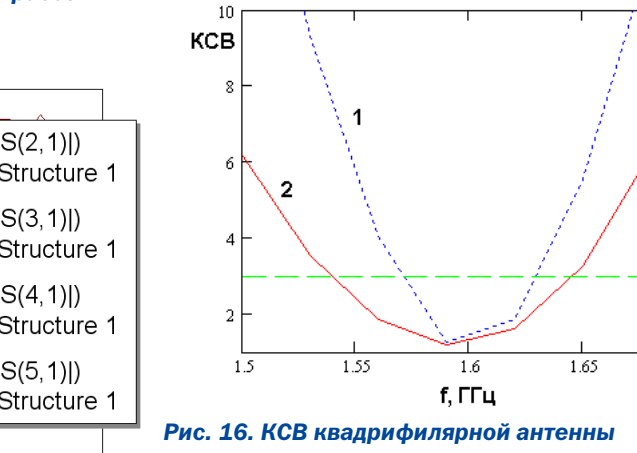

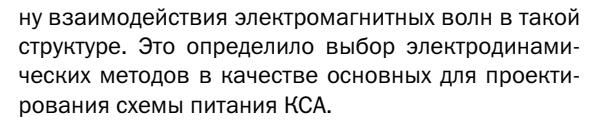

Основная задача схемы питания КСА – равное деление по мощности и создание разности фаз в 90 градусов в диапазоне частот. Качество решения этой задачи в системе MWO можно оценить из рис. 12,13, на которых представлены частотные зависимости модулей и фаз коэффициентов передачи с центрального входа схемы питания на входы, соединенные с портами КСА.

Возможности MWO позволяют эффективно оптимизировать конструкцию делителя мощности и получить равноамплитудное деление мощности на входах схемы питания.

Программа трехмерного моделирования также позволяет оптимизировать устройство по заданному критерию качества. В качестве целевой функции можно задать отличие разностей фаз на выходах схемы питания от требуемых значений 0°, 90°, 180°, 270°. В результате оптимизации получаем близкие зависимости амплитудных и фазовых характеристик, полученных на MWO и HFSS.

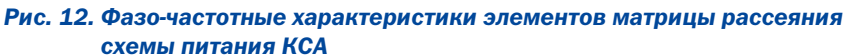

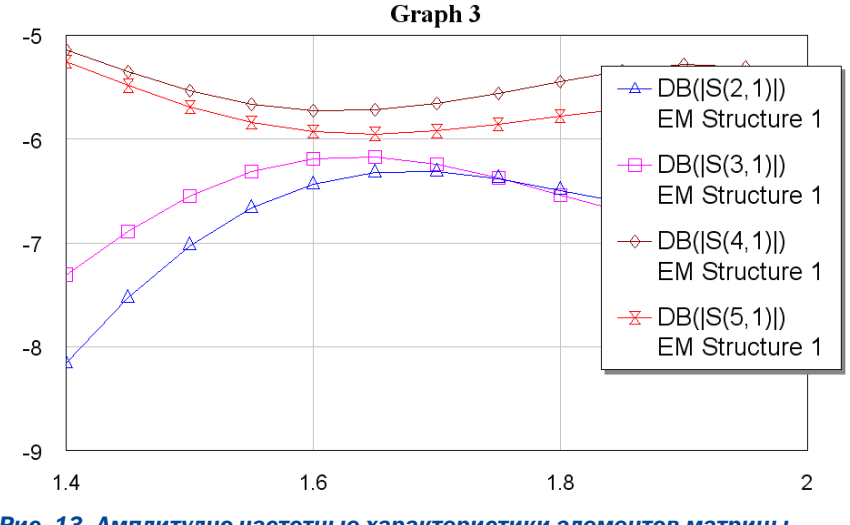

*Рис. 13. Амплитудно:частотные характеристики элементов матрицы рассеяния схемы питания КСА*

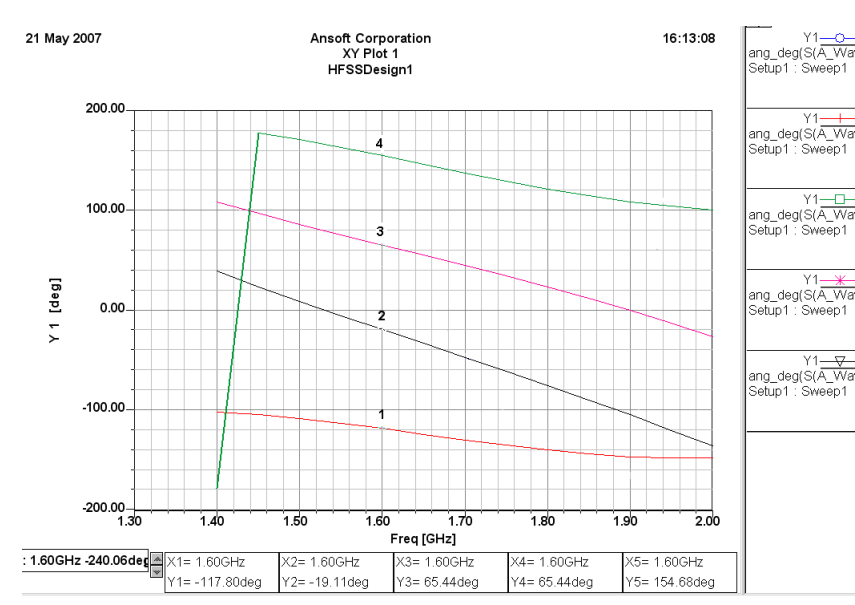

*Рис. 14. Фазо:частотные характеристики элементов матрицы рассеяния схемы питания КСА, полученные на HFSS*

 $28 \sim$  Проектирование многоэлементных антенн со сложными системами питания

四建国四

На рис. 14 показаны фазо-частотные зависимости коэффициентов передачи схемы питания, полученные с помощью HFSS. Они весьма близки к зависимостям на рис. 12.

Задачу моделирования КСА вместе со схемой питания стимулировали экспериментальные исследования макета КСА. Измеренная зависимость коэффициента стоячей волны (КСВ) от частоты показана на рис. 15. Оказалось, что данные расчетов заметно отличаются от экспериментальных данных. В первую очередь это относится к ширине полосы КСА, которая определяется по заданному уровню КСВ. Интересно, что экспериментальная полоса рабочих частот оказалась почти в полтора раза шире расчетной. Для выяснения причин этого расхождения была построена полная модель КСА, объединяющая данные EDEM (HFSS) по расчету собственно КСА и данные MWO по расчету схемы питания. В основе этой модели лежит соотношение (11).

#### Заключение

 $\equiv$ 

Ужесточение требований к характеристикам современных излучающих систем приводит к усложнению их конструкций. Такие сложные антенны имеют один вход, но могут иметь большое количество излучающих элементов. Одной из наиболее распространенных таких конструкций можно считать регулярную антенную решетку. Решение задачи поля для того, чтобы получить характеристики антенны в дальнем поле. а также частотные зависимости входного импеданса - в рамках проектирования, решаются на современных коммерческих программах. При решении поставленной задачи было выявлено, что:

• современные программы позволяют эффективно рассчитывать многопортовые антенны с различными сигналами на входах;

• из-за взаимного влияния отлельных излучателей (объясняемой близостью линий, синхронностью текущих токов) условия согласования и характеристики многопортовых антенн:

• в результате, в многопортовых антеннах выявлена зависимость линейных параметров антенны параметров от мощностей, подаваемых на отдельные входы, что делает ее похожей на параметрические цепи.

Формулы, приведенные в работе, чрезвычайно важны при проектировании многопортовых антенн. Приведенные результаты показывают, что при учете влияния всех портов на конечные разультаты, резонансная частота квадрифилярной антенны изменяется на 20-30 МГц и приближается к экспериментальным ланным

#### Литература

1. Разевиг В.Д., Потапов Ю.В., Курушин А.А. Проектирование СВЧ устройств с помощью Microwave Office. Под ред. В.Д. Разевига, М., СОЛОН-Пресс, 2003, 496 стр (Серия «Системы проектирования»), 496 с.

2. 1. Д.М. Сазонов, А.Н. Гридин, Б.А. Мишустин. Устройства СВЧ. М., «Высшая школа», 1981, 295 с.

3. Банков С.Е., Курушин А.А. Разевиг В.Д. Анализ и оптимизация трехмерных СВЧ структур с помощью HFSS. Под ред. д.т.н., проф. Банкова С.Е. М., СОЛОН-Пресс, 2004, 208 с.

4. http://www.cst.de/

5. http://www.edem3d.ru

### **Новости**

#### **HACA выбирает Altium Designer!**

Система проектирования электронных устройств Altium Designer компании Altium Limited выбрана Космическим центром Джонсона (Johnson Space Center) Национального агентства по аэронавтике и исследованию космического пространства США (NASA) в качестве корпоративного стандарта программного обеспечения для разработки проектов электронных устройств. Данная система будет использоваться в Космическом центре Джонсона для моделирования, анализа целостности сигналов, разработки печатных плат и ПЛИС, а также для других задач, которые будут выполняться на основе единой платформы Altium Designer. В дальнейшем Космический центр Джонсона планирует перевести все существующие проекты в формат Altium Designer.

Руководитель департамента проектирования и разработки электроники НАСА, Мэтт Лемке (Matt Lemke), отметил: «После оценки всех имеющихся на современном рынке систем автоматизированного проектирования мы сделали выбор в пользу инструментальных средств компании Altium Limited, и надеемся с помощью данного продукта существенно сократить сроки разработки изделий».

Главную роль в выборе НАСА сыграли высокие требования к разработке космических систем, основным из которых является системный подход к проектированию электронных средств; а также возможность поддержки всех существующих проектов, наличие средств для многократного внесения изменений в текущий проект, при экономии затрат времени и ресурсов.

Altium Designer будет использоваться в качестве платформы для разработки электроники в интересах как пилотируемых, так и беспилотных аппаратов, в программах Space Shuttle, International Space Station, а также в новой программе для полетов космонавтов на Луну.

Систему Altium Designer планируется применять при разработке систем управления и навигации, энергосистем, систем авиационной радиоэлектроники, контрольно-измерительной аппаратуры, систем тепловой защиты. космических скафандров, оборудования для работы за бортом корабля и многих других устройств, при разработке которых необходимо применение передовых технологий в области автоматизированного проектирования.

«В настоящее время центр Джонсона осуществляет наиболее перспективные программы космических исследований, и мы рады, что HACA выбрало Altium Designer для совместных работ», - заявил Ник Мартин (Nick Martin), основатель и генеральный директор компании Altium Limited. Он также добавил, что компания предлагает инженерам всего мира продукт с унифицированной средой разработки электроники, превосходящий современные аналогичные средства.

29

## Системы проектирования и моделирования электронных устройств

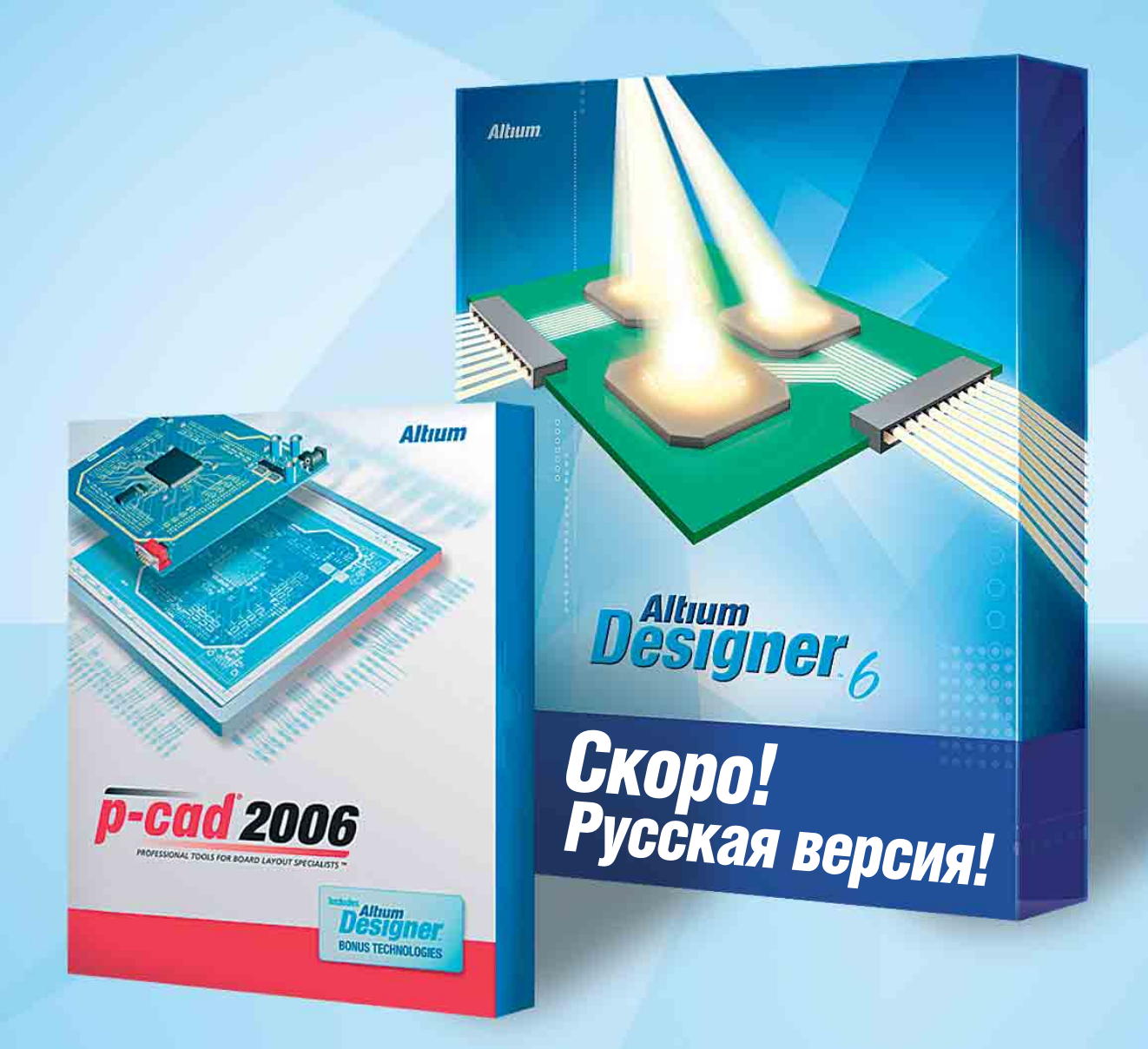

## • Поставка • Консультации • Обучение • Техническая поддержка

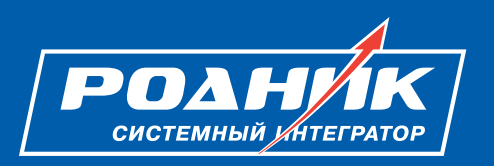

#### ЗАО «НПП «РОДНИК»

Нахимовский просп. 1, корп. 1, Москва, Россия, 117556 Тел.: (499) 613-7001, 613-2688, факс: (499) 317-9754 E-mail: info@rodnik.ru www.rodnik.ru